# User manual LFX Master DMX

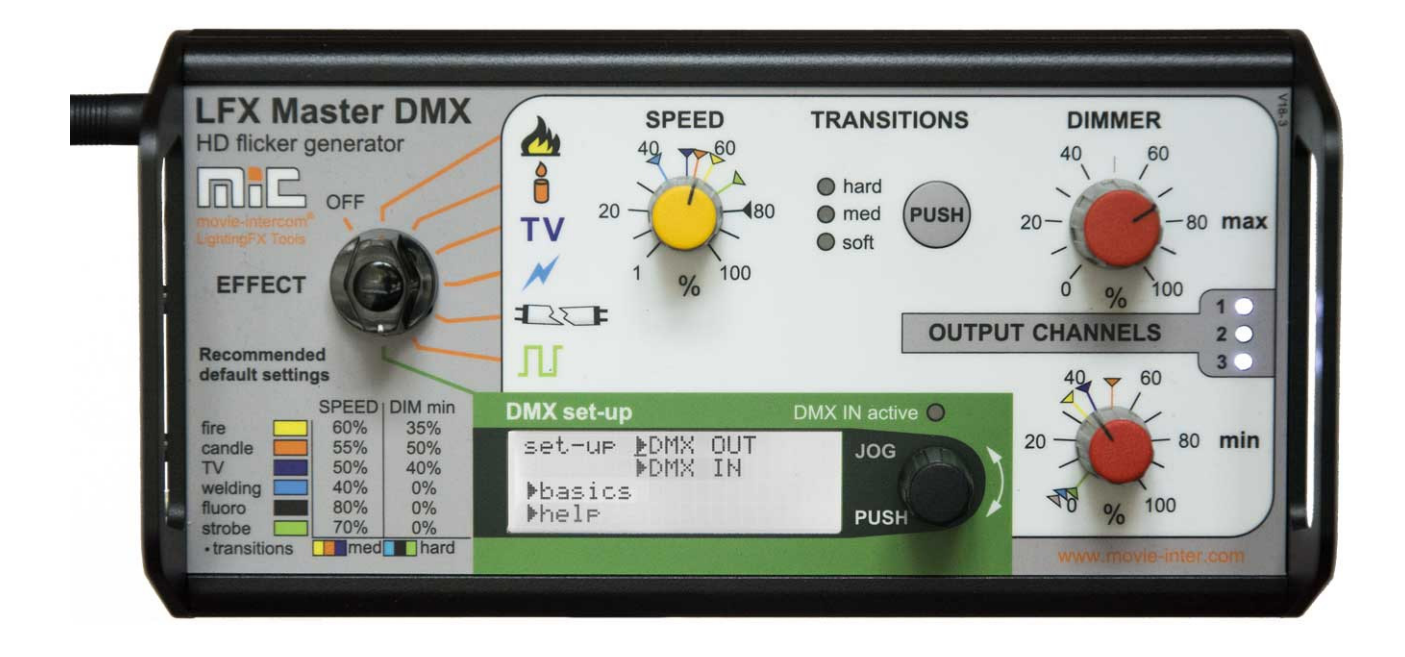

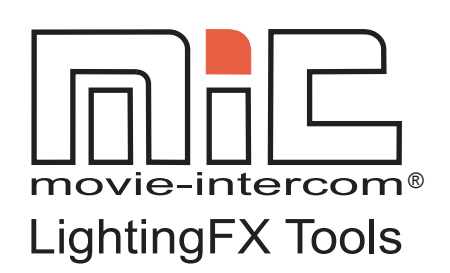

[www.movie-inter.com](http://www.movie-inter.com)

copyright © movie-intercom® 2017

edition July 2017- en 1.2

Please download the latest user manual from our website.

Please be advised depending on the software version function may differ.

This user manual is valid for the LFX Master DMX

download the latest user manual: <http://www.movie-inter.com/en/support/downloads>

This user manual is also available in German language [www.movie-inter.com/de/support/downloads](http://www.movie-inter.com/de/support/downloads)

No part of this document may be used for distribution, reproduction, transmission, transcription, storage in a data retrieval system, or translated into any language in any form by any means without the prior written permission of movieintercom. If you are downloading files from our web page for your personal use, make sure to check for updated versions. movie-intercom LightingFX Tools cannot take any liability for downloaded files, as technical data are subject to change without notice.

#### **Content**

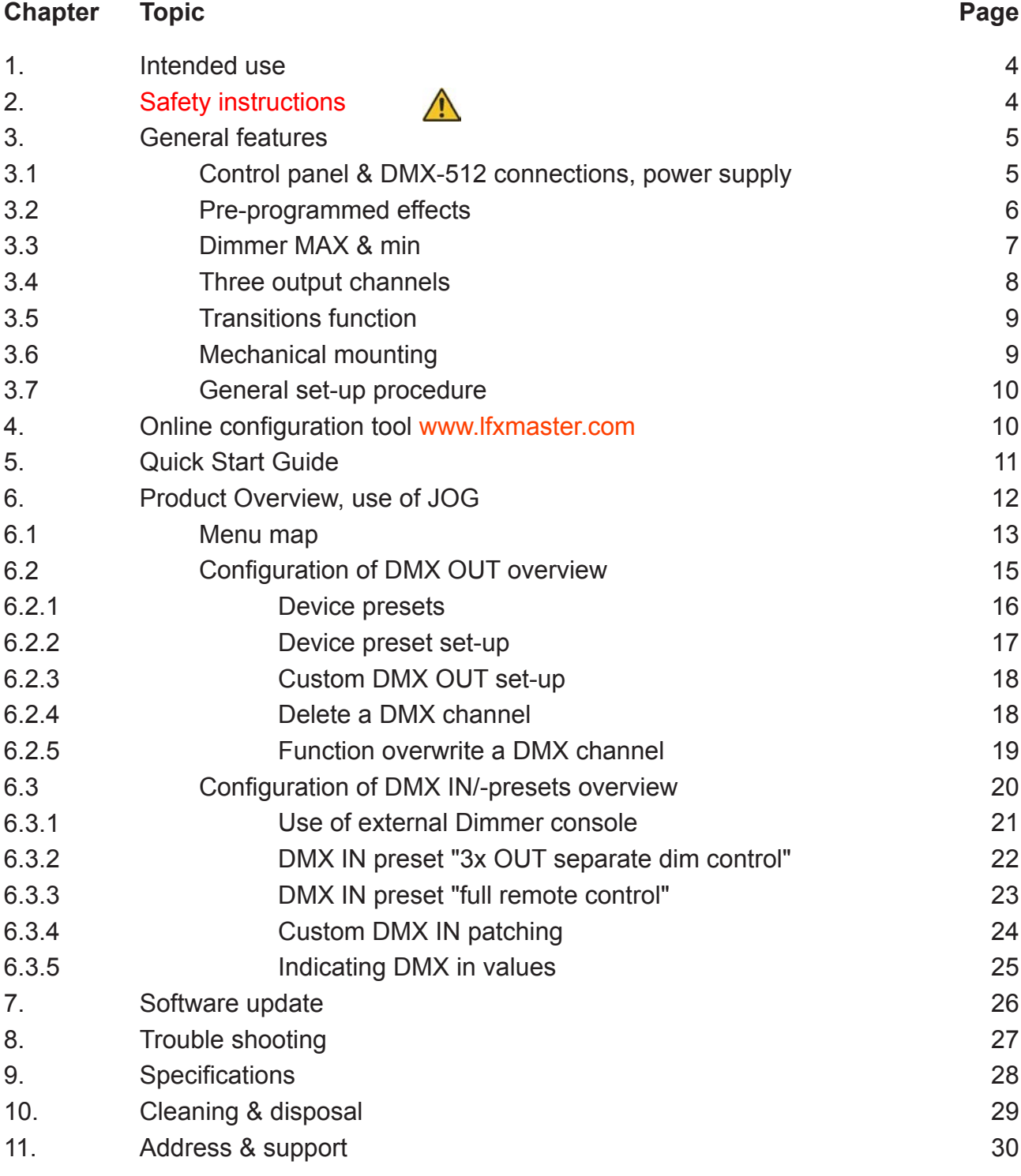

# **Intended use**

This product is for professional use only and has been designed for indoor use in dry environment.

Please read this manual carefully before operation and follow the safety information.

The LFX Master DMX lighting effect generator allows for control of lamps connected at the DMX-512 output.

The DMX-512 input allows for remote control of the unit or to extend the functions using an external dimmer console.

#### Chapter 2

# **Safety - PLEASE READ**

It is important to read ALL safety and installation instructions to avoid any damage to the product and potential injury to yourself and others.

Only use this product if all cables, connectors and the product itself are undamaged.

The device must be used in accordance with local regulations only.

Do not operate the product if the ambient temperature exceeds 40°C / 104°F.

Exposure to moisture may cause damage to the product and will void your warranty.

Damage caused by inadequate cleaning or maintenance is not covered by the warranty.

**Never** connect the PSU and a battery or other power source at DC IN/OUT 1 and 2 at the same time!

Only use the power supply unit (PSU) delivered from movie-intercom LightingFX Tools.

#### DANGER

#### **Risk of injury or death through epileptic seizure.**

Do not use the effect near stairways, in corridors or near public exits. Provide advance notice that strobe lighting is in use. Display advisory notices on the set, at the pointof ticket sales, on tickets if possible, in the program, and at the entrance(s) to the venue or studio.

Avoid extended periods of continuous flashing, particularly at frequencies of 10 to 20 flashes per second. At flash rates below 5 flashes per second, it is estimated that only 5% of flicker-sensitive persons will be at risk of seizure.

Make sure that personnel at the venue are trained in the care of a person who is having an epileptic seizure and able to provide care if necessary. If strobes are in use and a person has a seizure, switch the strobes off immediately. Mount strobes as high above head height as practicable.

# **General features**

#### **3.1 Control panel**

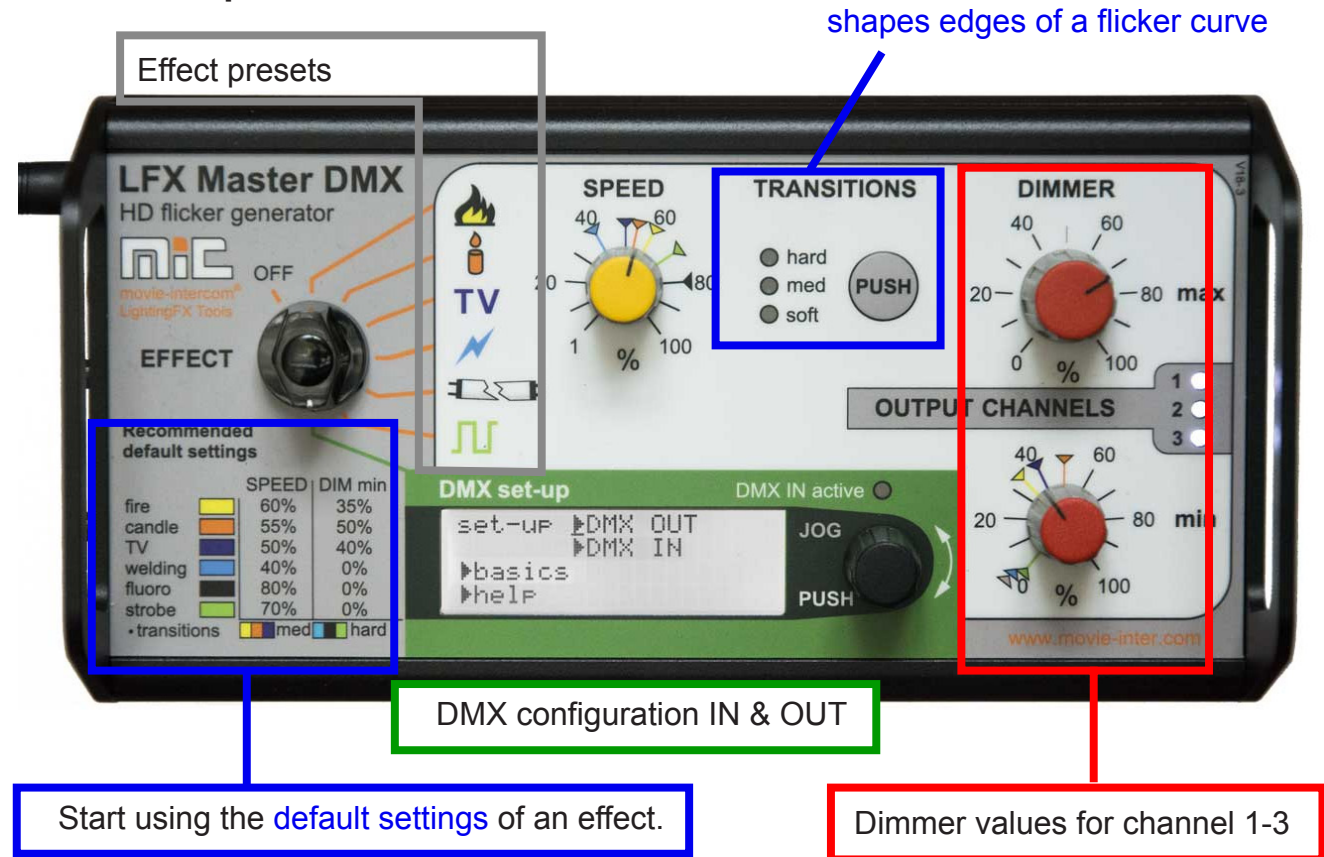

A coloured label represents the recommended default settings - set SPEED, TRANSITIONS and DIMMER min to the corresponding coloured markers located on each scale.

#### **Connections**

Connect PSU 12 VDC here @ 1 or 2

- 1 and 2 throughput
- use second DC jack for powering an external device, e.g. wireless DMX transmitter or dimmer console The DC input is internally protected against short-circuit/polarity for the unit. **Caution: both DC-inputs are directly connected with each other!**

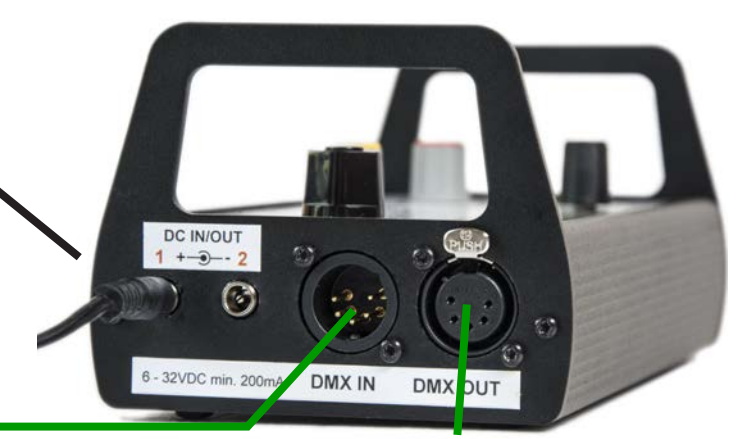

#### **DMX input**

- connect dimmer console/existing DMX universe here
- use as an inline device in an existing DMX universe, auto-terminate

**DMX OUT** connect device here

#### **Power supply unit**

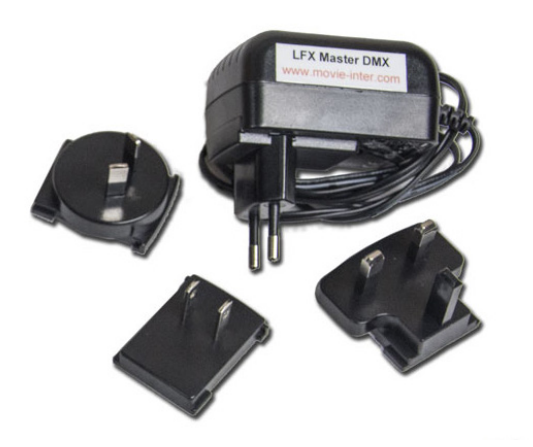

Exclusively use the external PSU (Power supply unit) for operation, included in delivery.

Plug-in the mains connector to 100 - 240 VAC/ 50 to 60 Hz.

Depending on the country please replace the interchangeable adaptor plug for EU, US, UK, AU.

Connect the round DC-plug to the LFX Master DMX´s DC input 1 or 2.

Alternatively use a battery (6 - 32 VDC) with a round standard 2.1mm power plug, center positive.

# **3.2 Pre-programmed effects**

#### **Natural looking lighting effects**

The unit is equipped with six pre-programmed effect presets. **Obey safety instructions!**

#### **Each effect preset has a resolution of 24 fps at default values.**

A coloured label on the control panel represents the recommended settings - set SPEED and DIMMER min to the corresponding coloured markers located on each scale.

TRANSITIONS is set automatically to the recommended mode after selection of an effect.

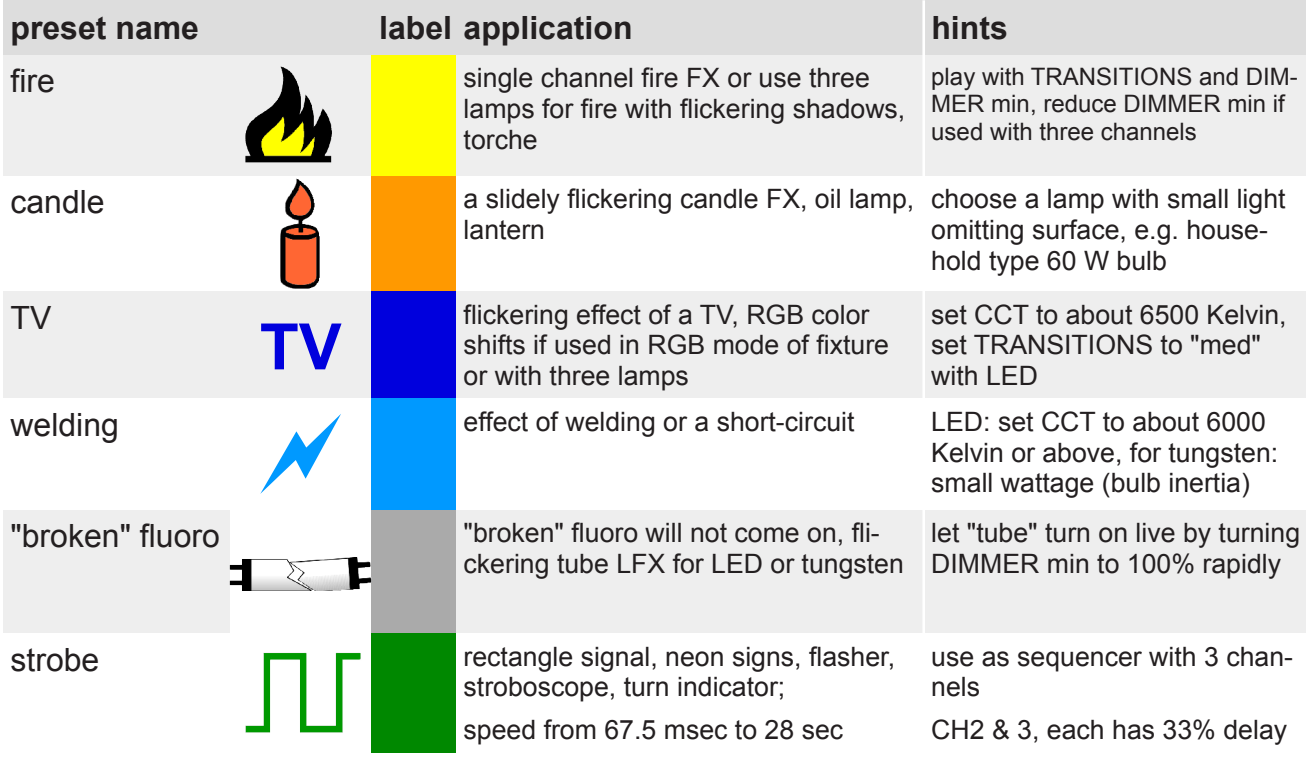

Each generated lighting effect can be dimmed.

The LFX Master DMX provides the limitation of the …

- upper ("max") brightness level
- lower ("min") brightness level.

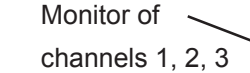

"Dimmer min" defines the intensity of flicker variations.

The brightness level alternates between these two values.

**If the maximum brightness level is reduced, at the same time the minimum brightness level will be decreased!**

The "Dimmer max" knob dims all three channels.

#### **Independend dimming of the channels**

If you prefer to dim the three channels separately please use an external dimmer console connected at "DMX-IN" and use the DMX-IN preset "3xOUT separate dim".

A minimum of six DMX channels are required for the console. > page 21

#### **Relation between DIMMER max opposite DIMMER min**

The value of DIMMER min always depends on the value of DIMMER max.

We strongly recommend to adjust the upper brightness limit ("DIMMER max") **at first** and then adjust the value of DIMMER min.

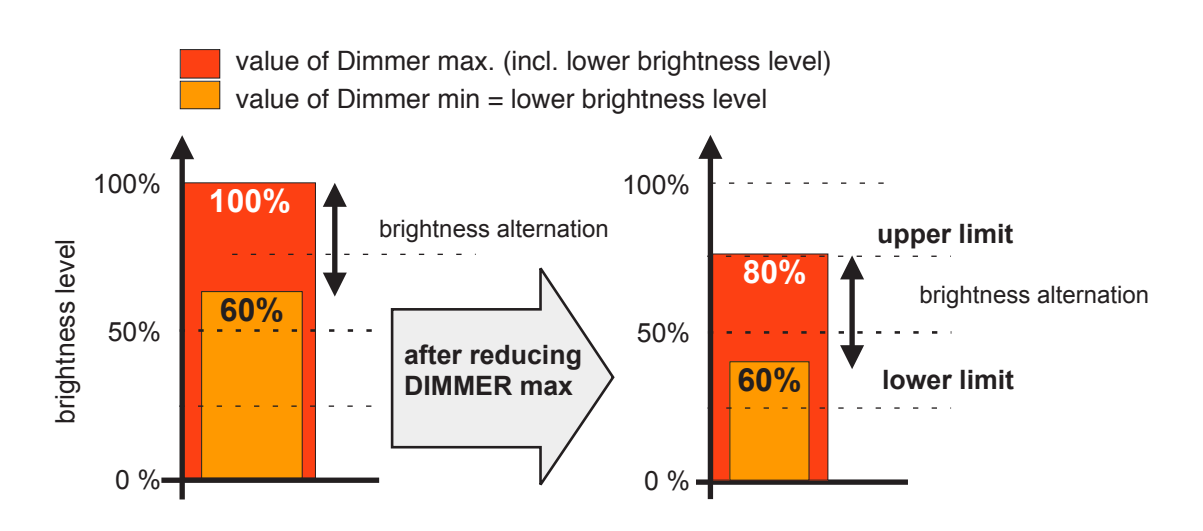

80 max

 $2C$  $\overline{\mathbf{3}}$ 

**DIMMER** 

 $40$ 

**T CHANNELS** 

 $20$ 

 $20$ 

 $60$ 

 $100$ 

80 min

60

100

#### **3.4 Three output channels**

Original flames of a fireplace are in motion. The direction of the omitted light is changing.

Therefore a fire effect may look more realistic if the fire effect is created by lighting sources from different directions.

The 3 channel "fire" preset of the LFX Master DMX automatically alternates the dim levels of each channel the way a real flame would behave – flickering shadows.

For TV effects with three channels even the colour changes in RGB mode.

#### **Realistic looking fire with 3 channels**

As shown to the right three lamps – separately controlled by the LFX Master DMX – will initiate three different cast shadows of an object on a surface.

The gel e.g. "deep golden amber" is used to adjust the colour temperature.

The attached 1/2 white diffusion softens the cast shadows of the three lamps, the effect looks more natural.

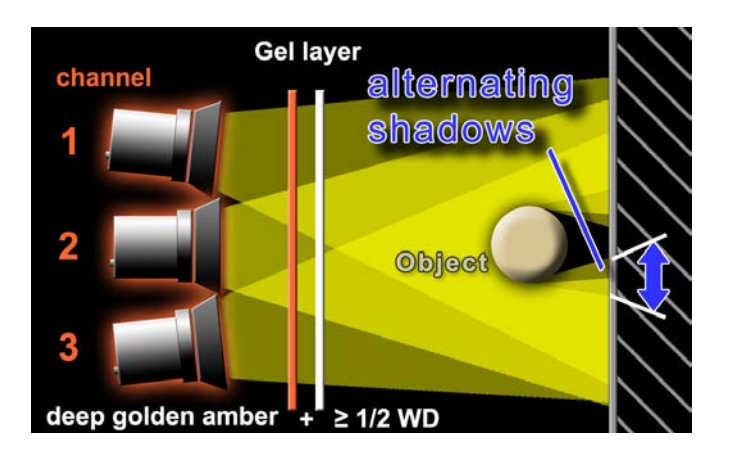

With LED fixtures: add a gel by adding a DMX channel with a fixed value. Attach the three fixtures close to each other. WD gel is not required cause source is soft anyway.

#### **If you remove the object you will not see any flickering shadows.**

#### **If the projection surface is too far away from the object you will not see flickering shadows.**

A single channel effect could have the same result, but, saves a lot of hardware set-up time.

Besides the adaptation to the filament inertia for tungsten the "Transitions" feature of the LFX Master DMX also modifies the transitions between the channels, keep in mind for LED.

#### **High power fire light**

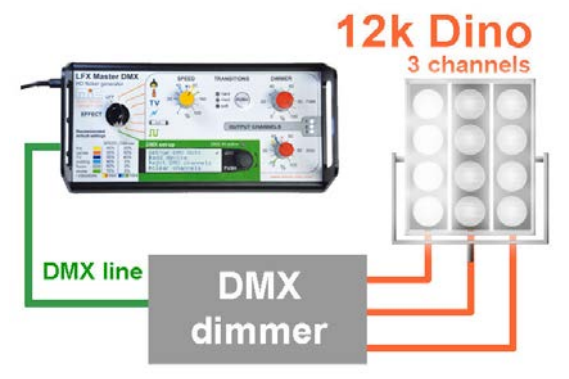

Choose the easy way to get a high power flickering fire light.

Let it burn with one or multiple dino lights!

You may use a DMX-512 based 3 x 5k dimmer hooked up at the DMX output of the LFX Master DMX flicker generator.

Select device preset "tungsten dimmer".

Choose "hard" transitions for this effect.

#### **3.5 Transitions function**

Use every type and size of tungsten lamps or LED.

A result of an effect would look different with the same signal used at different lamp types/sizes, particularly if an LED lamp is used.

"Transitions" adapts effects to the duration of persistence of various types of filaments or to LED lamps.

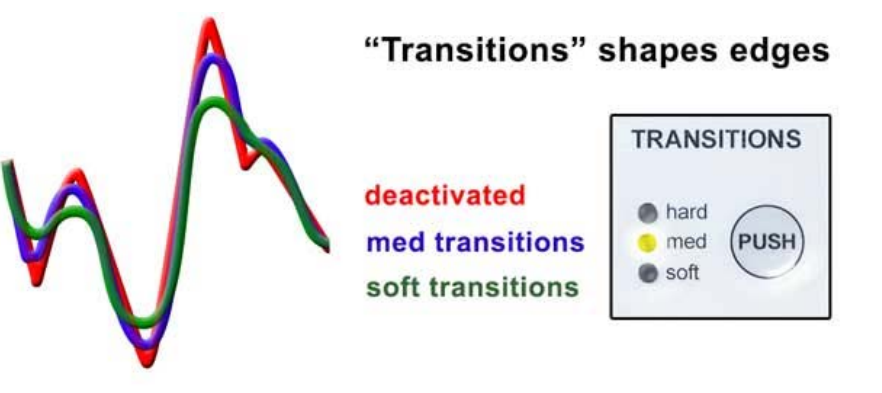

The timing difference between the moment of electrical deactivation and the time of a completely extinguished light depends on the power of the bulb.

Choose the transition mode depending on the used type and size of lamp (bulb inertia).

Thus any lighting effect looks excellent – with a 10K, a redhead, a household type 60 W bulb, fluoros or LED. The "Transitions" feature of the LFX Master DMX also modifies the transitions between the channels

#### **Also use "Transitions" for different styles of e.g. fire – from aggressive to smooth.**

The Transition mode is automatically pre-selected if you turn rotary switch "EFFECT" to any effect symbol. For Strobe effects "Transitions" is deactivated.

*recommended settings for "Transistions"*

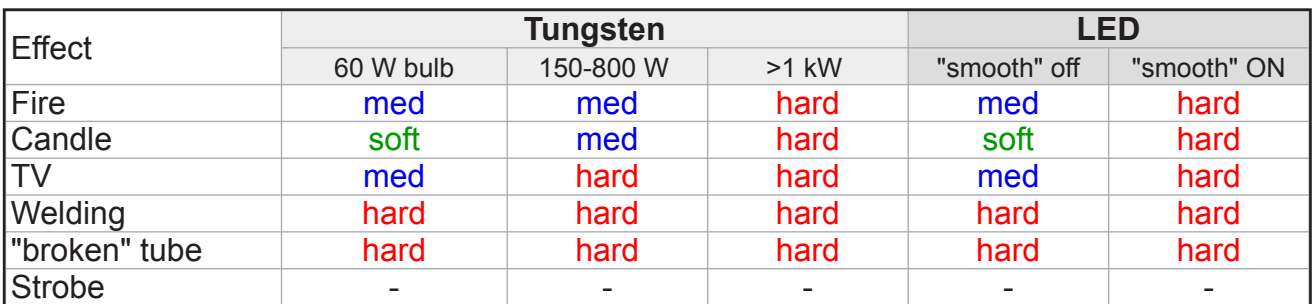

Depending on the manufacturer of the lamp a LED fixture might have different DMX input signal pocessing. Some might "smooth" the signal, prefer to disable the "smooth" function.

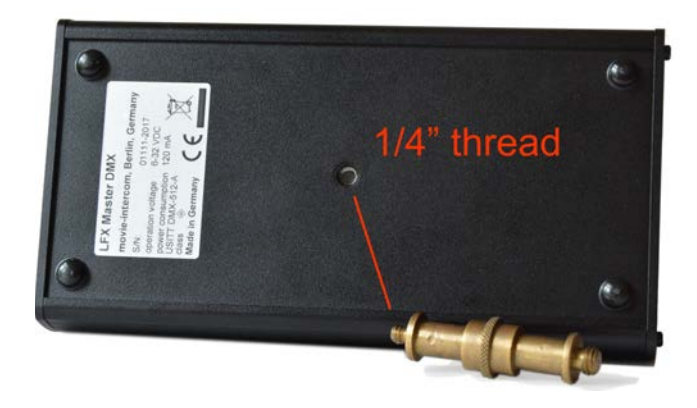

#### **3.6 mechanical mounting**

Located on the rear bottom of the LFX Master DMX there is a 1/4" thread.

**Use a standard brass pin for mounting, maximum length of the 1/4" screw must not exceed 8 mm.**

#### **3.7 General set-up procedure**

First of all choose the lamp(s) you would like to control.

Got through steps 1 to 3.

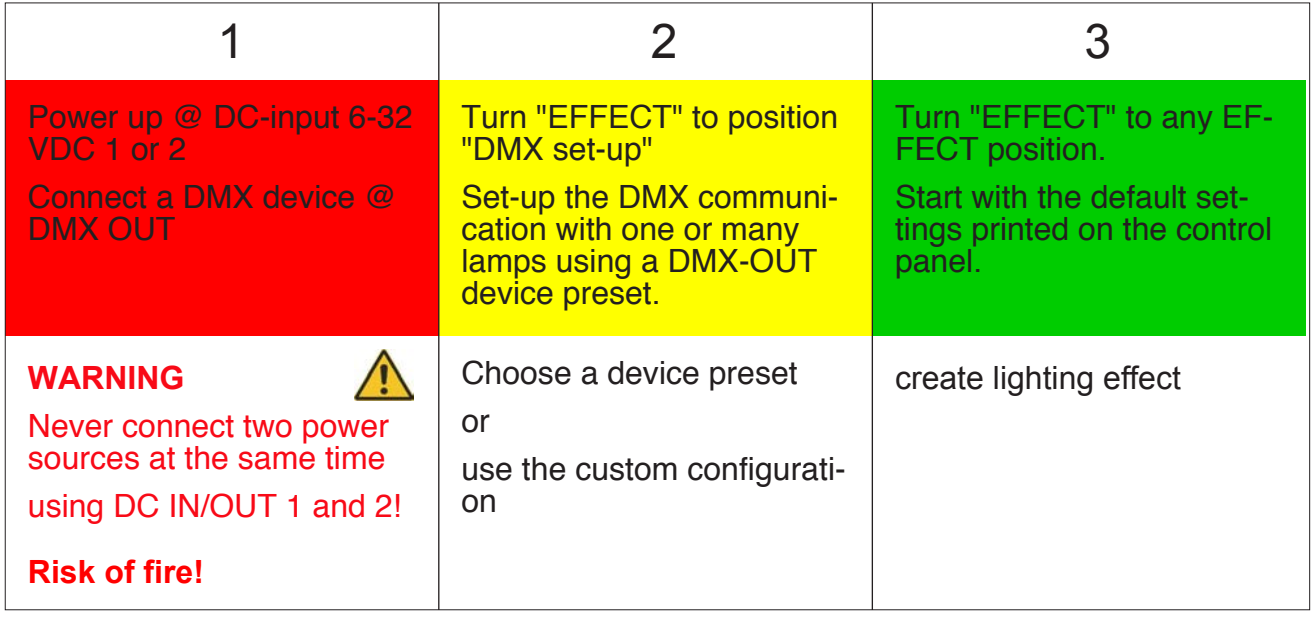

For control of tungsten lamps one or many externally connected DMX-512 based dimmer packs are required.

LED fixtures normally does not require a dimmer pack and can be controlled directly.

Add as many LED devices as required using a device preset.

#### Chapter 4

# **Online configuration Tool**

On [www.lfxmaster.com](http://www.lfxmaster.com) you may configure any output setting using an arbitrary number of lights.

Enter the type and number of lamps, the set-up assistant will guide you through the settings.

Finally e-mail this step-by-step guide to your account.

This web site is permanently updated with new LED fixtures and features.

We would be very pleased if you would inform us about the successful use of a light not included in the DMX device list. We update the device list constantly - that helps other users!

A contact link can be found on this website.

# **Quick start guide for DMX OUT**

- 1. Connect a DMX device at DMX OUT
- 2. Turn "EFFECT" to position "DMX set-up".

Connect the "Select LED" via DMX @ DMX OUT

**Turn/push the JOG for navigation through the menu.**

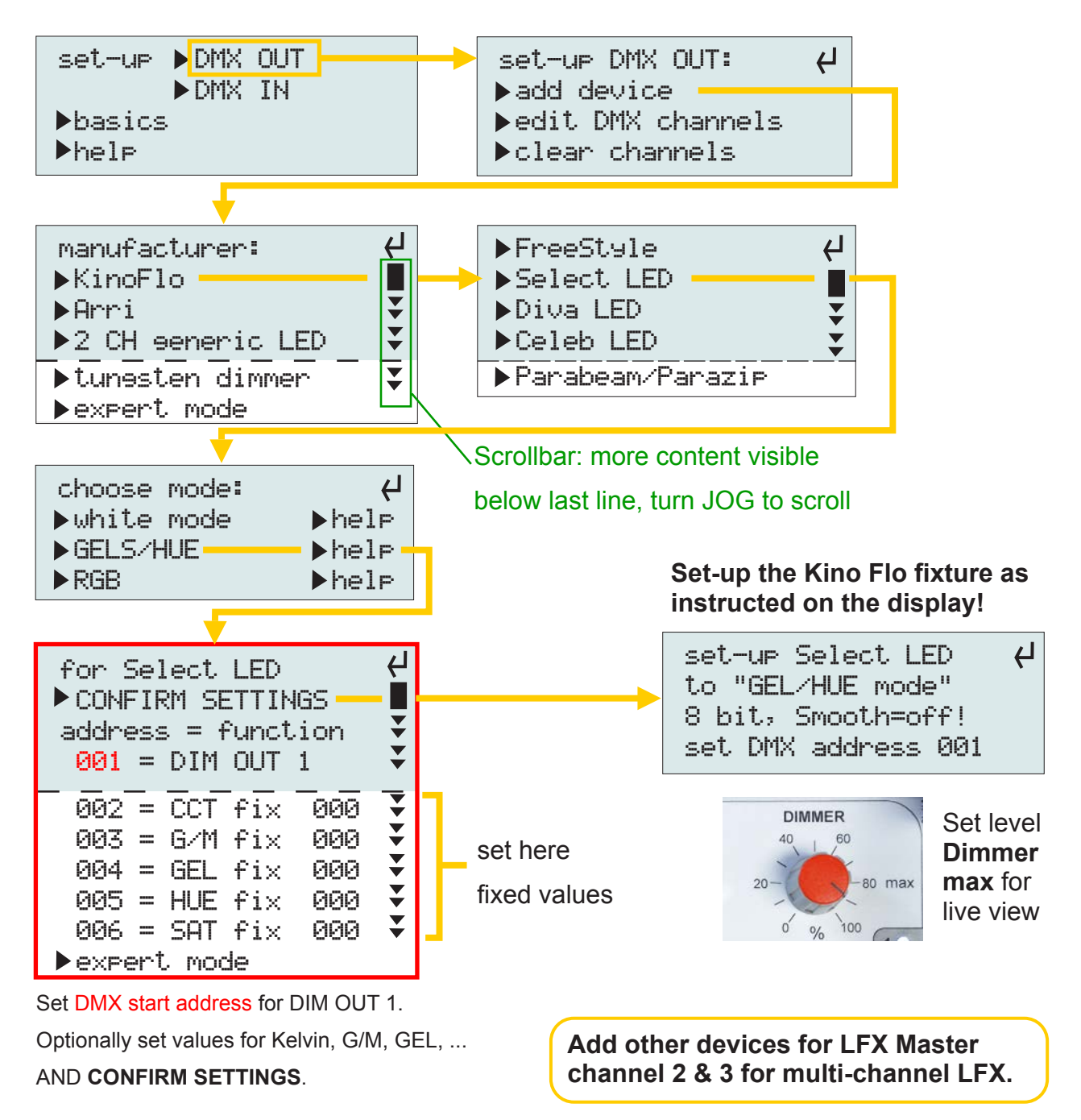

**3. Create an effect >** Turn "EFFECT" to any effect symbol.

Example here: *KinoFlo "Select LED"*

# **Product overview**

The main purpose of the display is the DMX configuration and it signals received DMX data when detected, then the green indicator "DMX IN active" is on.

Effects are set-up with all knobs (except "JOG") and the "Transitions" button.

#### **Navigation with the JOG**

Rotating the JOG allows for stepping through the menu items or adjusting selected values. A push on the JOG selects a menu item or submits an action.

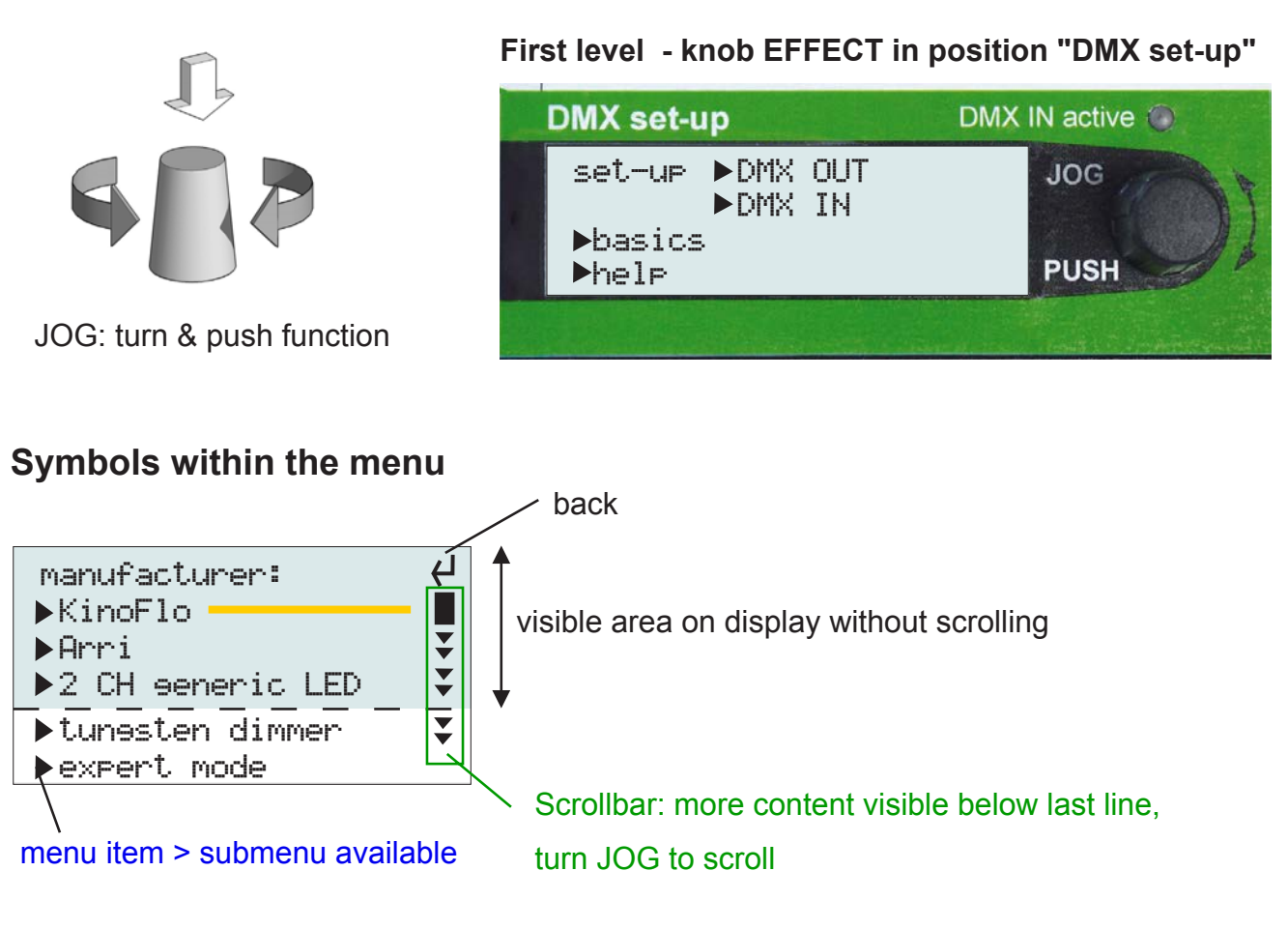

#### **Related topics**

- DMX OUT presets > page 16
- custom DMX OUT configuration > page 18
- DMX IN presets > page 20
- custom DMX IN configuration > page 24

User manual LFX Master DMX **Master DMX** User manual LFX Master DMX

page 13 of 30

# 6.1 Menu map - table 1 of 2 **6.1 Menu map -** table 1 of 2

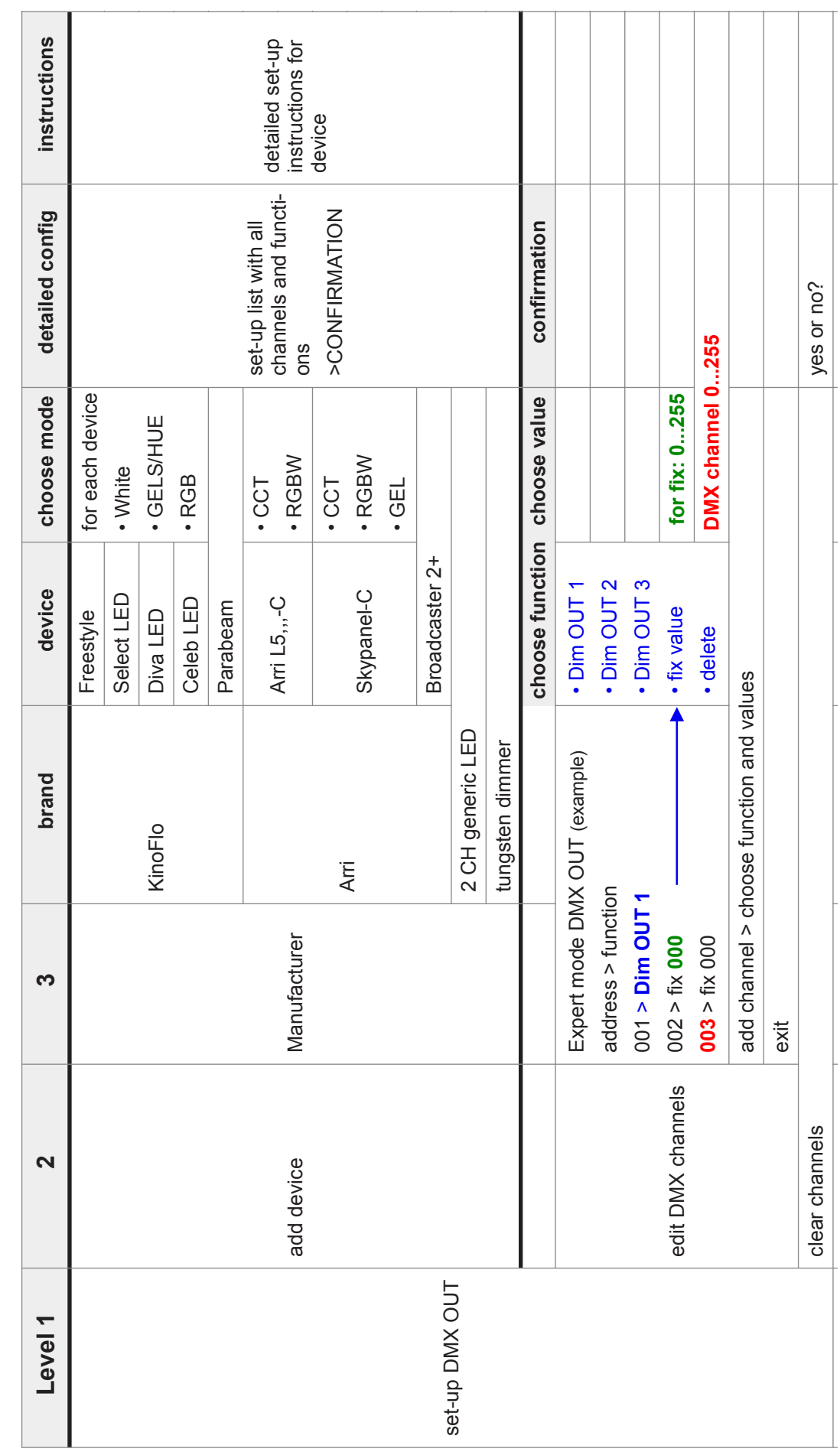

page 14 of 30

# 6.1 Menu map - table 2 of 2 **6.1 Menu map -** table 2 of 2

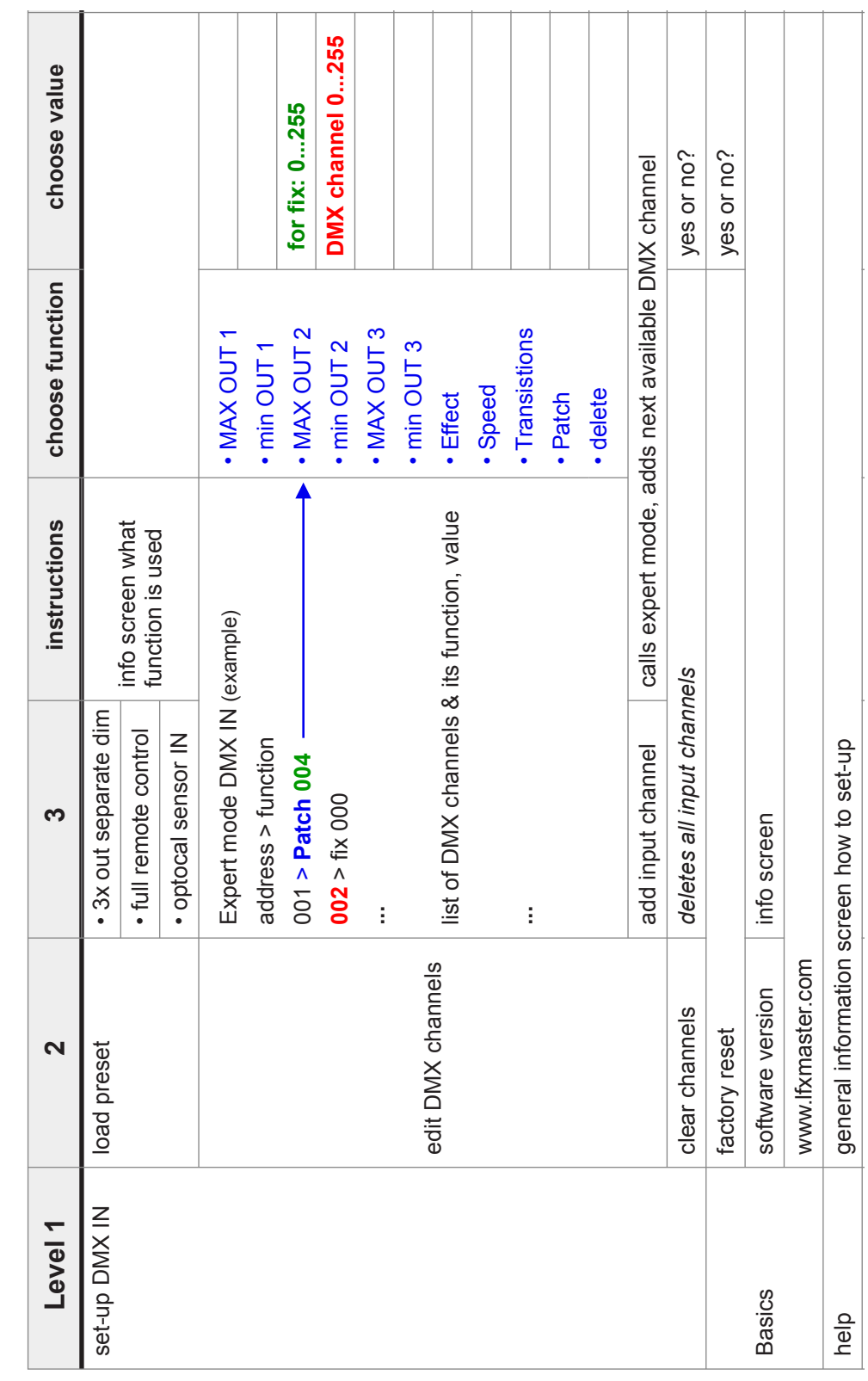

# **6.2 configuration of DMX OUT overview**

There are two ways to configure DMX OUT:

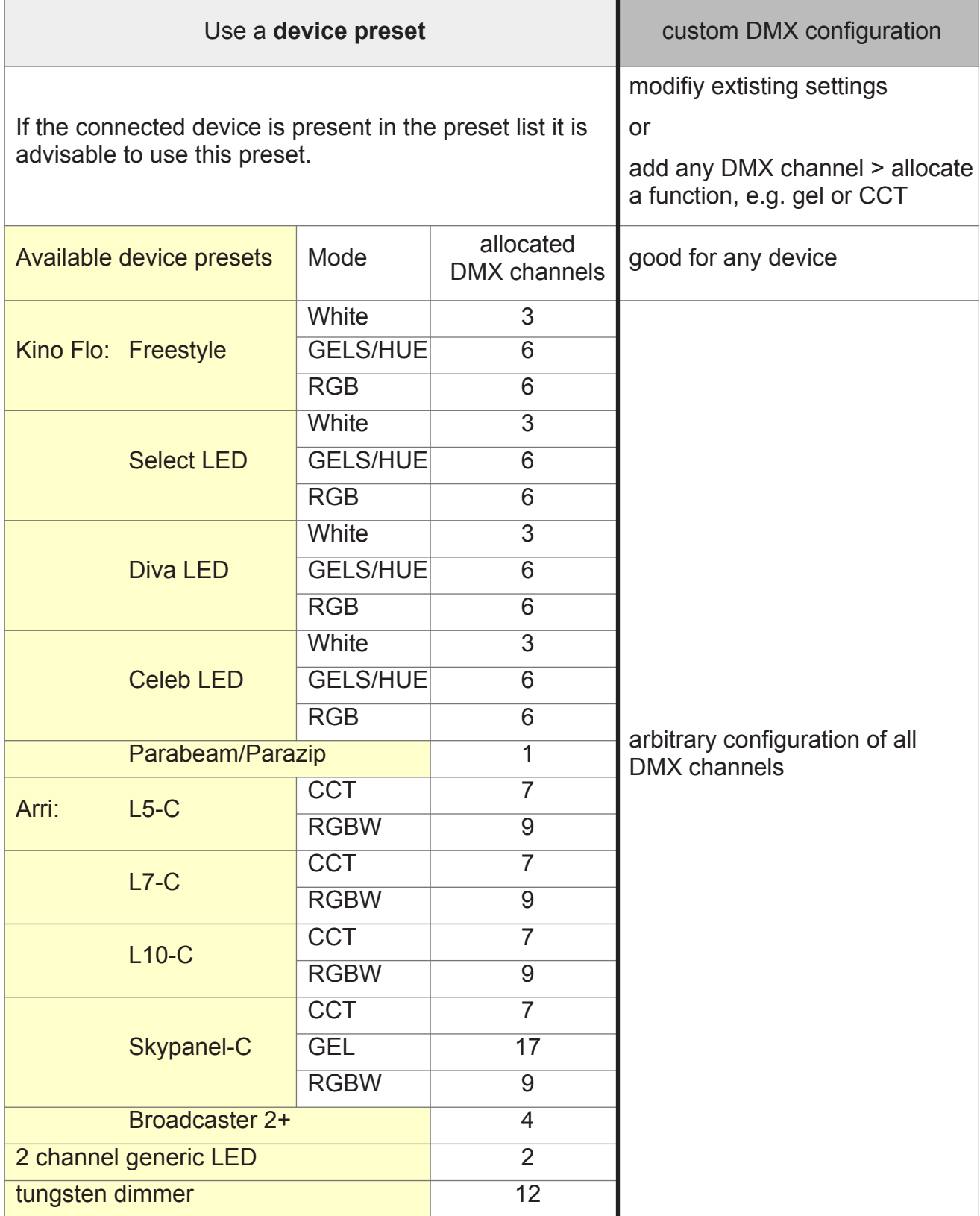

#### **6.2.1 Device presets**

A device preset automatically configures the DMX output of the LFX Master DMX due to the products/modes shown in table of the previous page.

All settings can be modified: "DMX OUT" > "edit DMX channels".

*Example*

Set-up of a "Kino Flo Select 20 LED" fixture in GELS/HUE mode. We choose this mode because we´d like to add a gel using DMX.

#### **Comparison**

#### **A device preset automatically sets all required DMX channels, functions and values.**

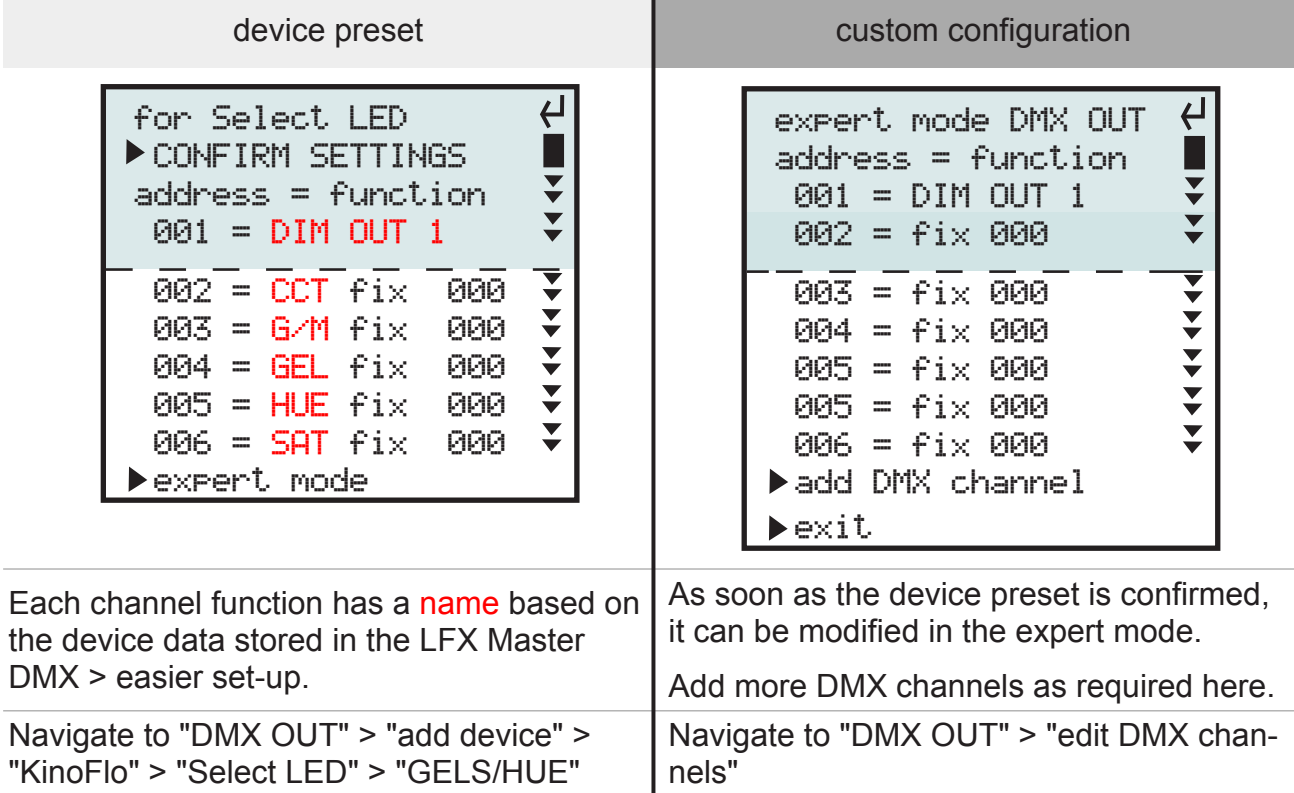

#### **Available LED fixture modes**

Before you choose a device preset please be aware which mode shall be used with the device depending on the application/effect.

|              | <b>Effect</b>   | <b>Fire</b> | <b>Candle</b>            | <b>TV</b> | Welding | "broken" fluoro | <b>Strobe</b> |
|--------------|-----------------|-------------|--------------------------|-----------|---------|-----------------|---------------|
| <b>Brand</b> | fixture mode    |             |                          |           |         |                 |               |
| Kino Flo     | White           | X           | X                        | X         | X       |                 | X             |
|              | <b>GELS/HUE</b> | Χ           | X                        |           |         |                 | X             |
|              | <b>RGB</b>      |             | $\overline{\phantom{0}}$ | X         | ÷       |                 |               |
| Arri         | <b>CCT</b>      | Χ           | X                        | X         | x       |                 |               |
|              | <b>GEL</b>      | Χ           | X                        |           |         |                 | Χ             |
|              | <b>RGBW</b>     |             | $\overline{\phantom{0}}$ |           |         |                 |               |

*Recommended LED fixture modes*

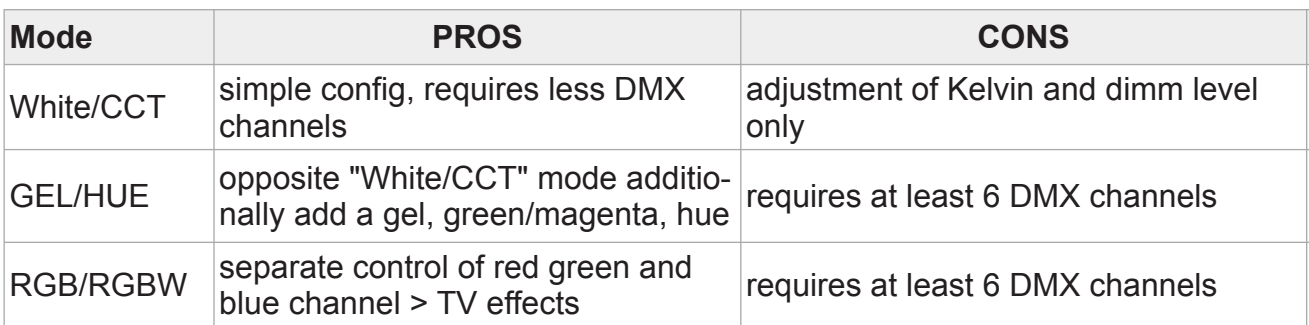

Please see the according user manual of the DMX device for more details.

#### **6.2.2 Device preset set-up**

If a device preset is about to be added the LFX Master DMX automatically looks for the next available DMX channels available. They are always added in one block e.g. 1 ... 6.

#### **1. Turn "EFFECT" to position "DMX set-up**

#### **2. Navigate to DMX OUT > add device > KinoFlo > Select LED > GELS/HUE**

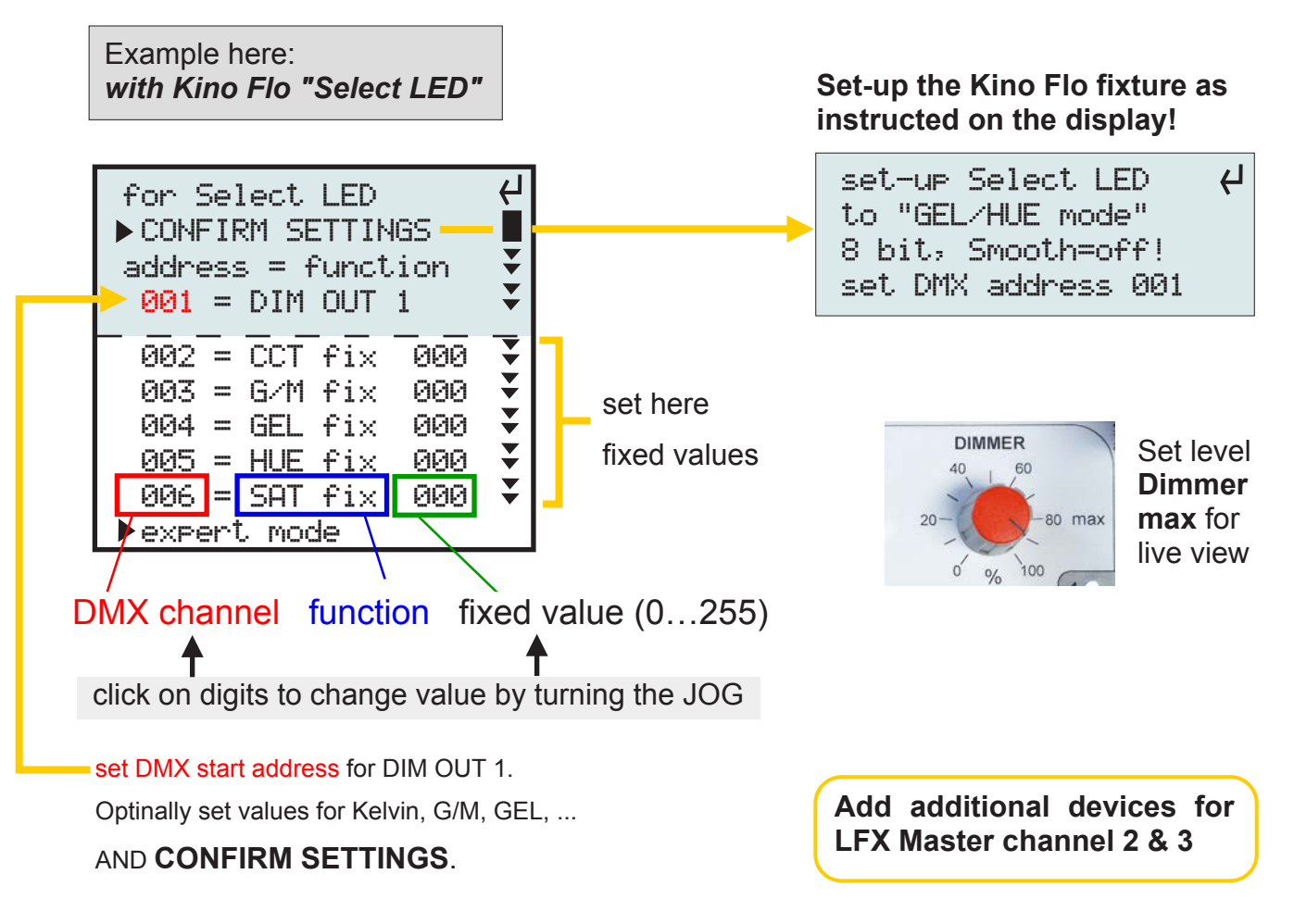

**3. Turn "EFFECT" to any effect position to view a lighting effect.**

#### **6.2.3 Custom DMX-OUT set-up**

- 1. Turn "EFFECT" to position "DMX set-up
- 2. Navigate to DMX OUT > edit DMX channels

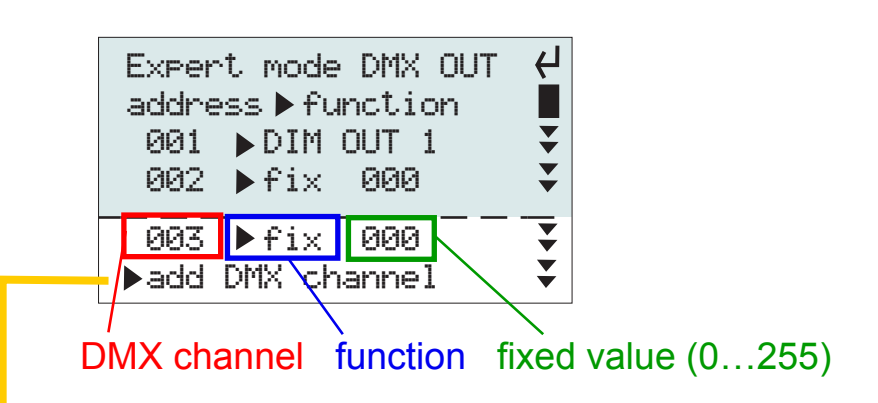

3. click on "add DMX channel" (or use the JOG to edit existing channels, functions & values) A new line is inserted, the next available

 $\blacktriangleright$  DMX channel is automatically added. **Edit the DMX address** if required.

Push JOG to change DMX address, push to confirm

- 4. Turn JOG: select **function** >push JOG Turn JOG to select a function (within arrows) Push JOG to confirm
- 5. Turn & push JOG: choose the **value** e.g. set the Kelvin value here

#### *select function of a DMX channel*

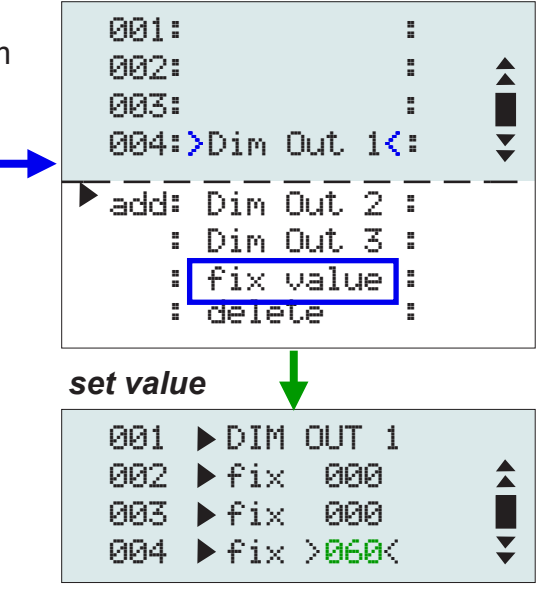

#### **6.2.4 Delete a DMX channel**

- 1. Navigate to DMX OUT > edit DMX channels
- 2. select the channel you would like to delete by clicking on the **function**.
- 3. scroll & choose "delete" & click JOG

#### **6.2.4 Function Overwrite a DMX channel**

This function simplifies the configuration if DMX input channels and output channels are used.

DMX channels in a DMX universe are unique.

For that reason it would be a conflict if you try to use a DMX channel as an output channel and input channel.

To avoid unnecessary manual deleting of a DMX output channel and manually adding it again to the DMX input the overwrite function prompts a question how to proceed with this channel.

#### **The "Overwrite"-function works in both directions, DMX IN>OUT and DMX OUT>IN**

#### *Example*

As shown in chapter *"6.3.4 DMX in patching"* we intend to put the DMX output channel on an externaly connected dimmer console for live adjustment of the gel.

*given DMX OUTPUT configuration We add an DMX input channel using DMX channel 14 for live GEL adjustment*

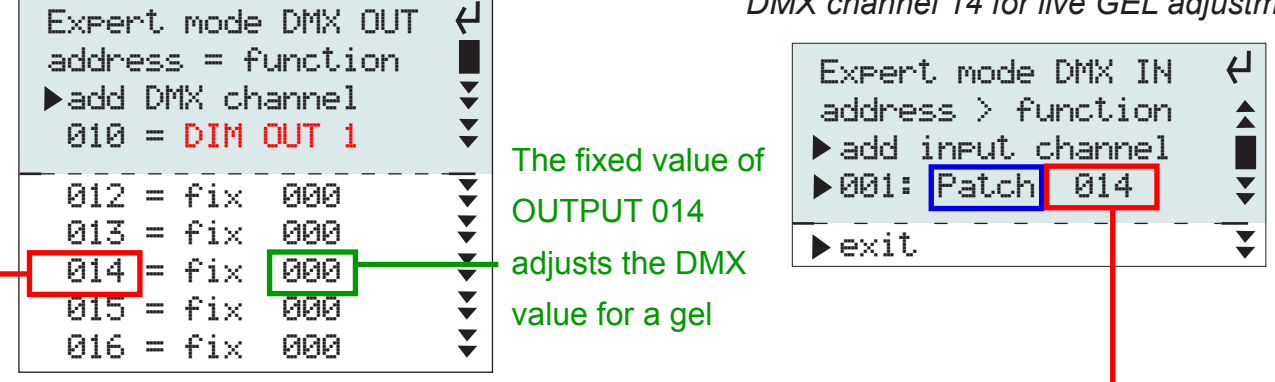

would be a conflict, DMX channel cannot be allocated twice

- **1.** In the expert mode of **DMX IN** select (or add a new channel) for DMX input channel 001 > patch to DMX channel 014.
- **2.** Because channel 014 is already used by DMX OUT an alert comes up:
- **3.**  $\overline{a}$ DMX address 014 in use: fix choose different overwrite

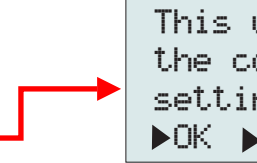

This will delete the corresponding setting. Proceed?  $\triangleright$ OK  $\triangleright$  cancel

- **4.** If "OK" is choosen the **DMX OUT** channel 014 will be deleted. Instead **DMX IN** channel 014 will be inserted as a patch for fader #1 (DMX channel 001) of the dimmer console.
- **5.** Now you can adjust the GEL with fader #1.

#### Chapter 6.3

# **Configuration of DMX IN/-presets overview**

#### *available options HINT: configure FIRST DMX OUT, then DMX IN*

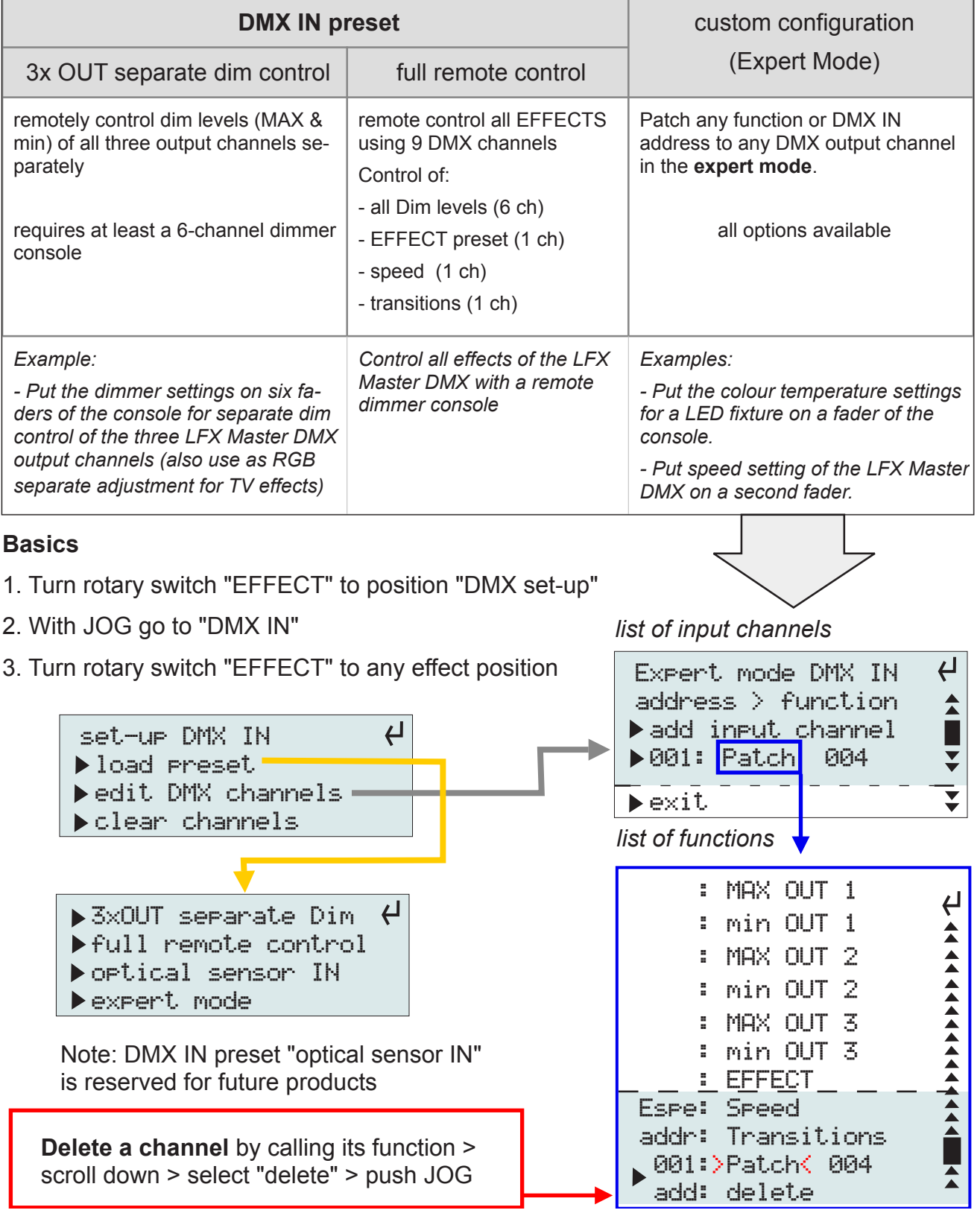

#### **6.3.1 Use of an external dimmer console**

With an external dimmer console you can extend the functionality of the LFX Master DMX. We recommend to apply a simple 12 channel DMX console. See more details > next page

#### **Use LFX Master DMX with a simple dimmer console.**

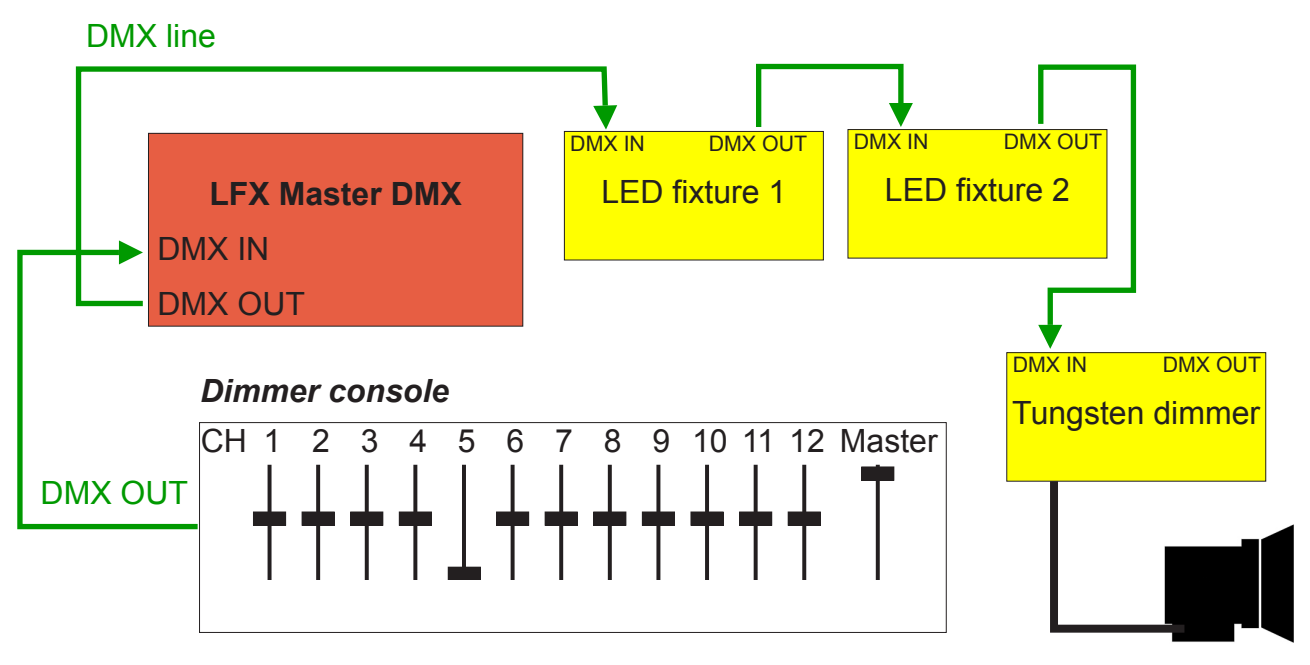

**Use LFX Master DMX with an advanced dimmer console in an existing DMX universe**

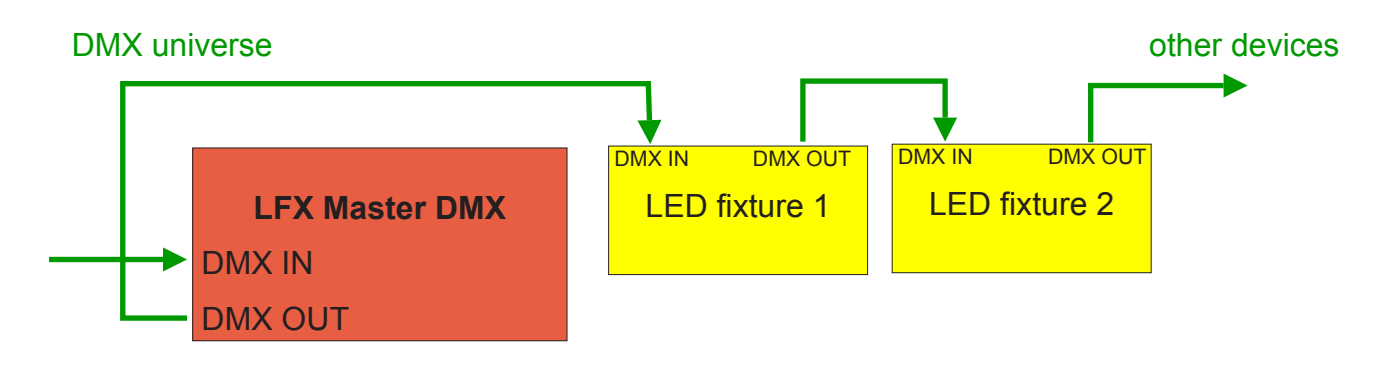

If a valid DMX signal is detected at DMX IN this green indicator comes on  $\sim$ 

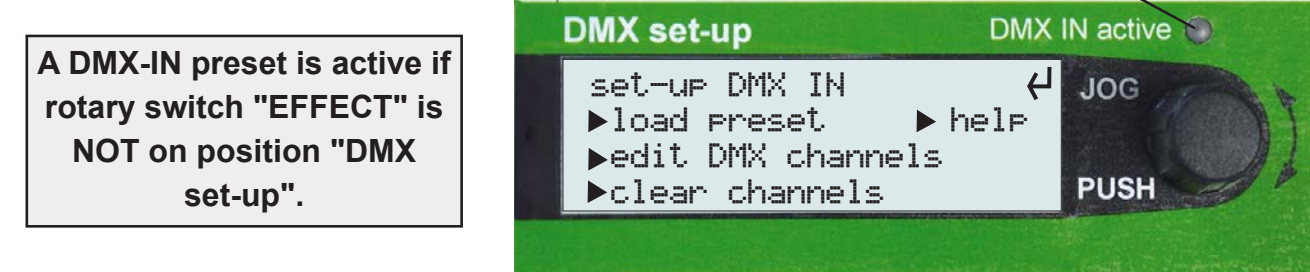

#### **6.3.2 DMX IN preset "3x OUT separate dim control"**

This preset allows for separate control of the three output channels of the LFX Master DMX.

If selected the input DMX channels are allocated to the dim functions.

**This preset is active if rotary switch "EF-FECT" is NOT on position "DMX set-up".**

Applications:

- for fire effects with flickering shadows using different lamps with different dim levels.
- TV effects with shifting colors: precisely define the color intensity and variation of red, green and blue

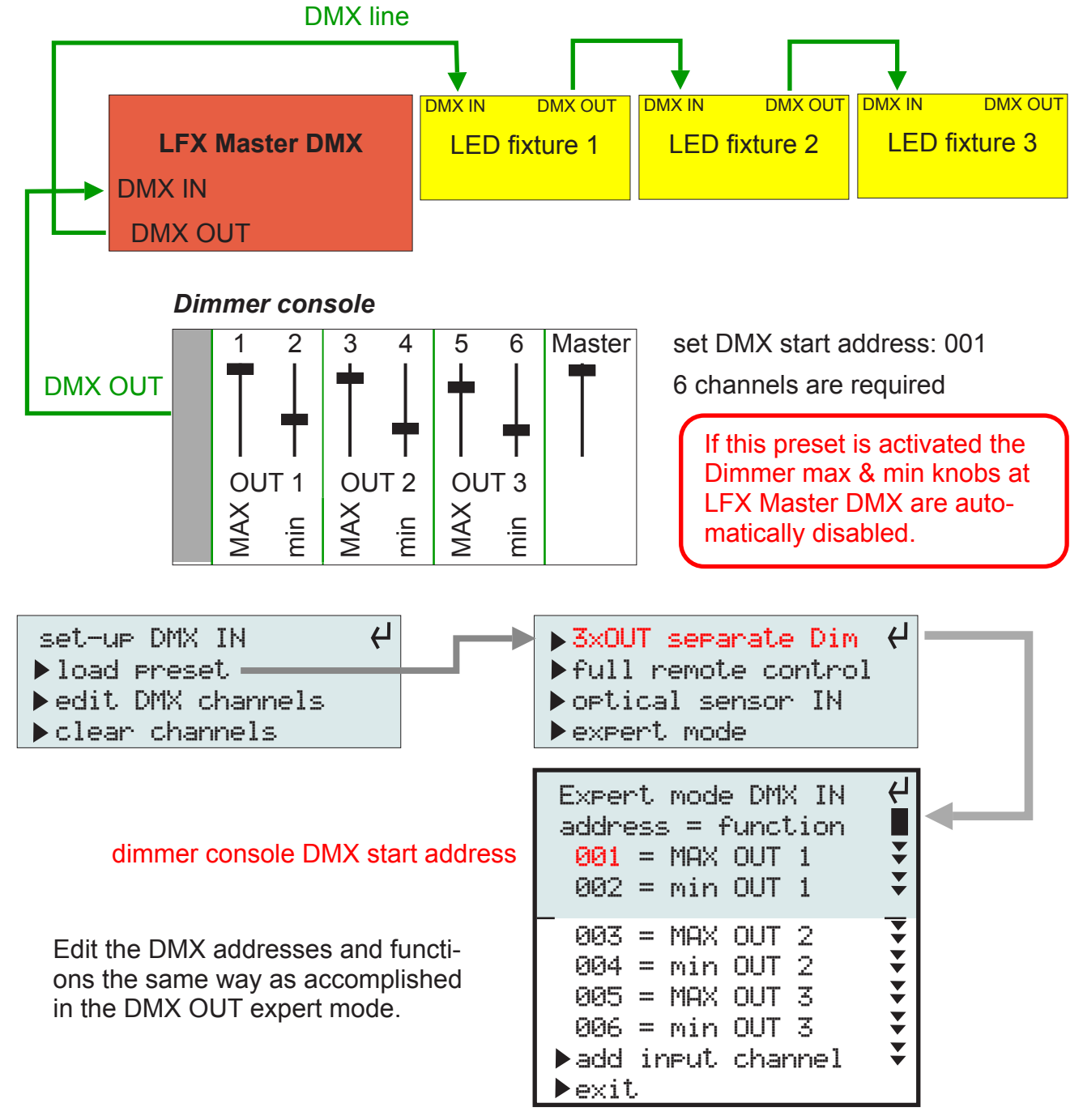

#### **6.3.3 DMX IN preset "full remote control"**

This preset loads all required settings for remote control of the LFX Master DMX via DMX.

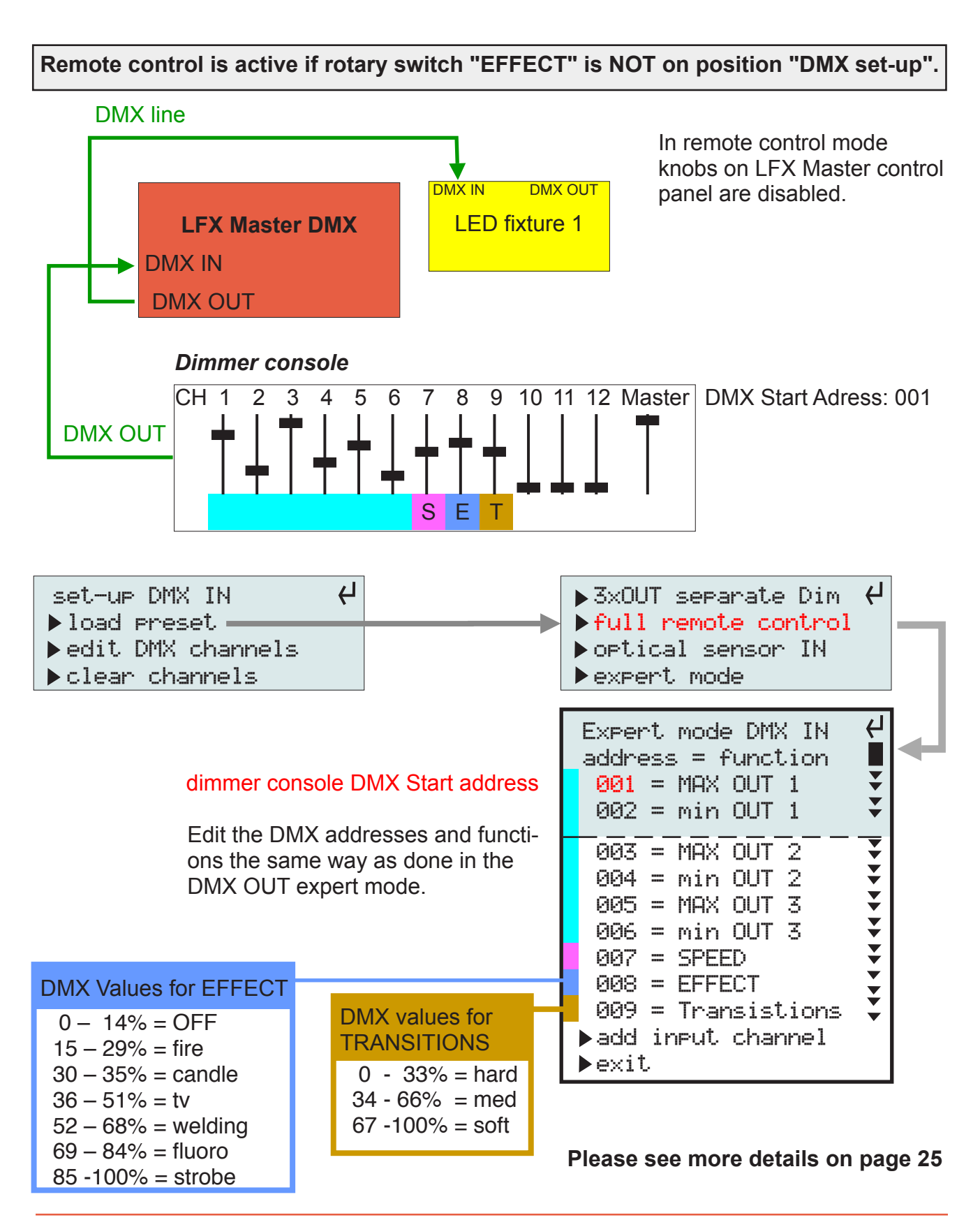

#### **6.3.4 Custom DMX IN patching (Expert Mode)**

With this feature you are able to individually "outsource" every DMX channel along with its according function to a dimmer console.

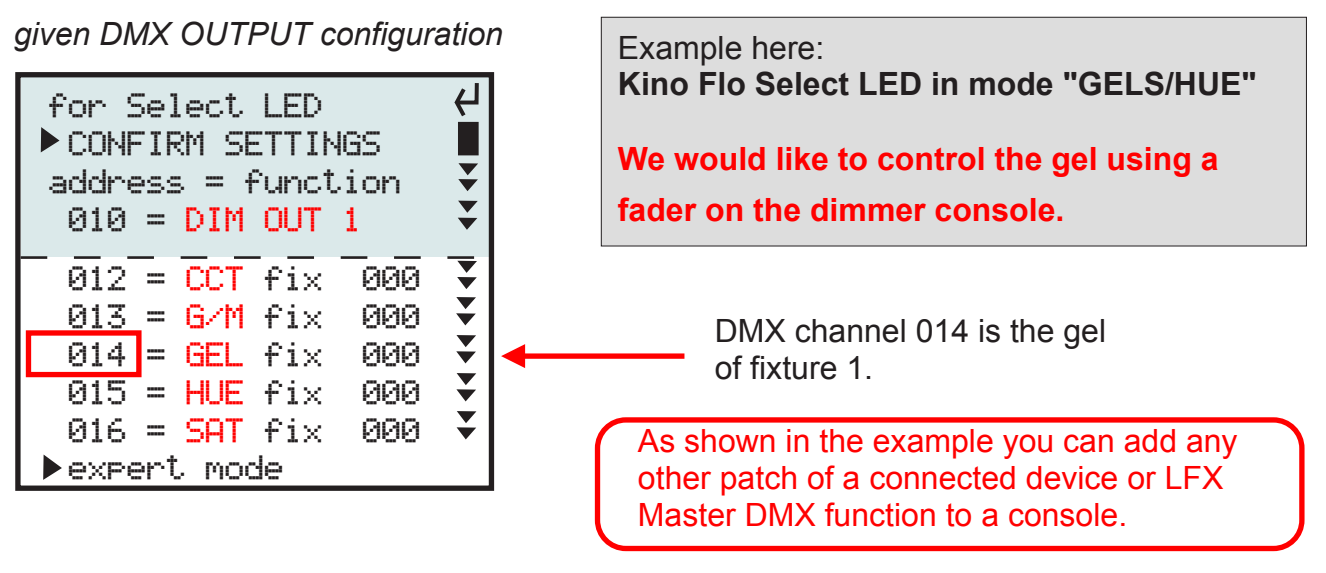

#### **How to set-up**

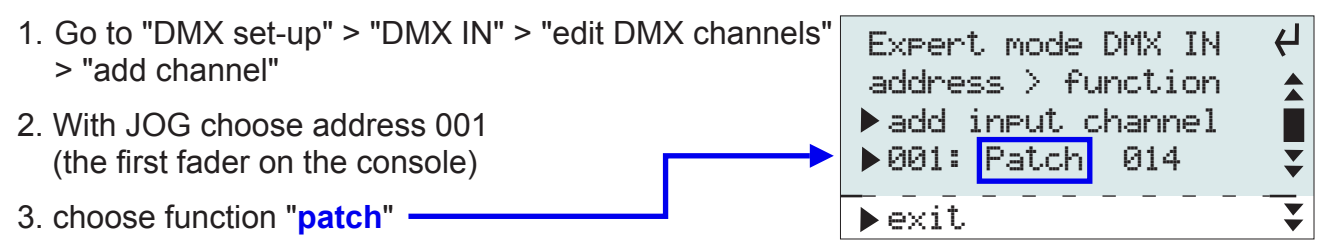

- 4. choose the DMX address you want to patch (DMX channel 014 of fixture 1)
- 5. Confirm in the following alert to overwrite the channel (because it has been used by fixture 1). **Channel 014 of the DMX OUT config will be removed!**

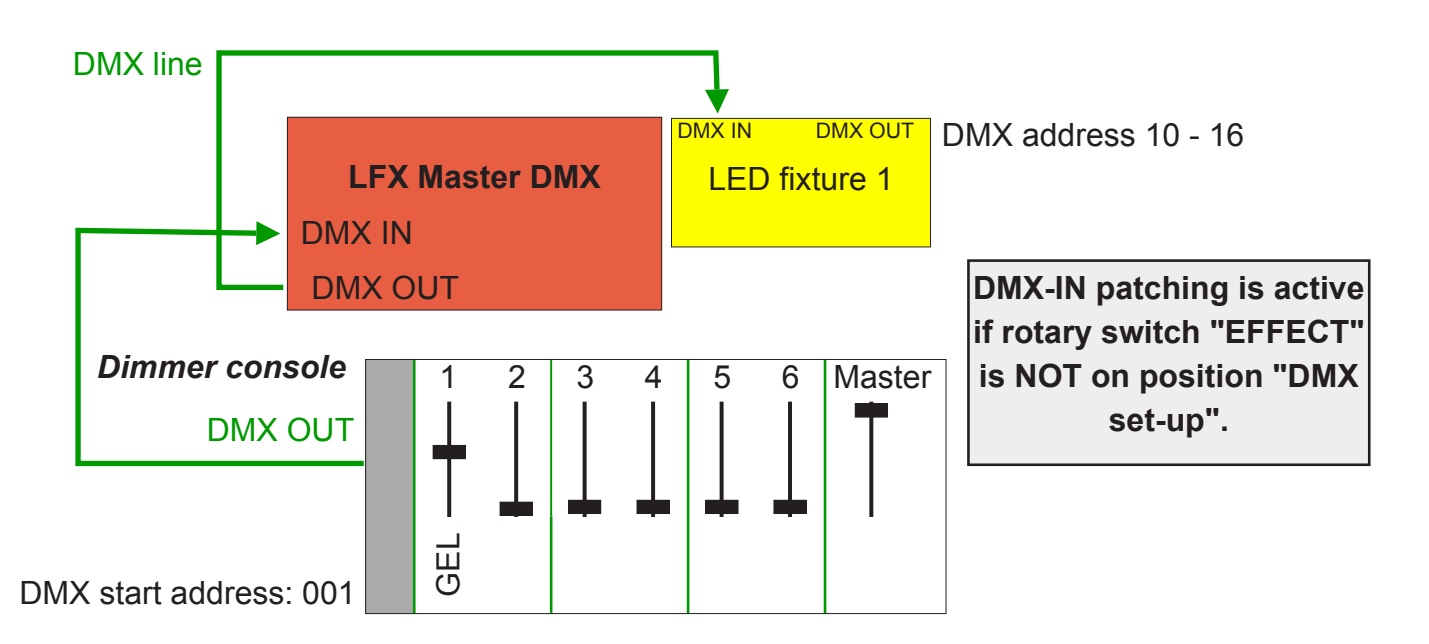

#### **6.3.5 Indicating DMX IN values**

If a DMX IN source is deteced AND the rotary knob EFFECT is on any effect position the DMX input values are displayed if switch "EFFECT" is not in position "DMX set-up".

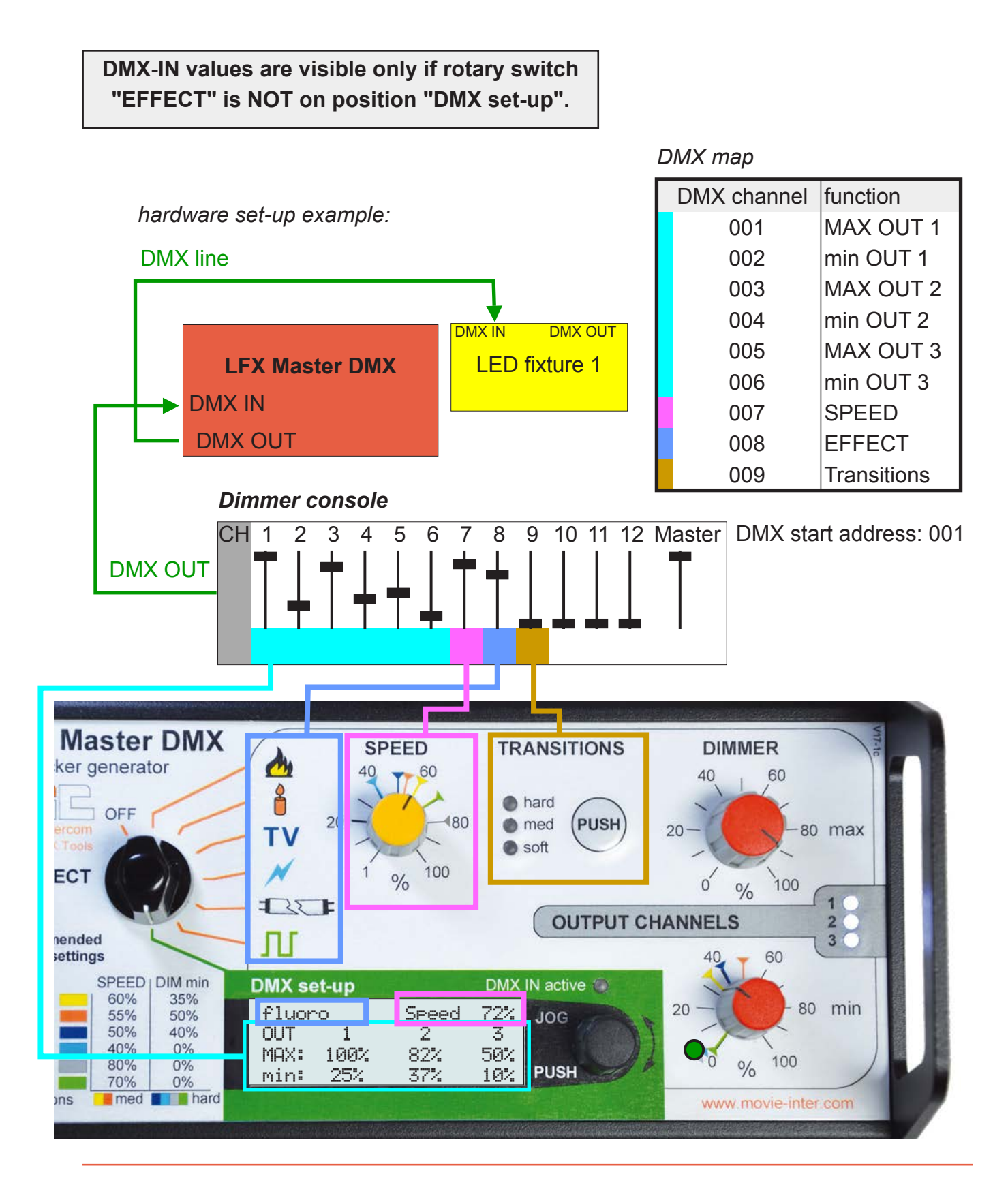

# **Software update**

The LFX Master DMX functions are based on software.

Updating the software may add new features.

To update the software you will need a micro SD-card, type SD or SDHC, max. of 32 GB

1. Copy the new software, received by e-mail, to the root level of the SD-card.

It needs to by formatted as FAT 32 (mostly that´s the default format for new SD-cards)

2. Please remove the right hand side cover by screwing off the two screws (Torx 10).

The SD-card slot is located on the right hand corner.

3. remove DC power plug (!)

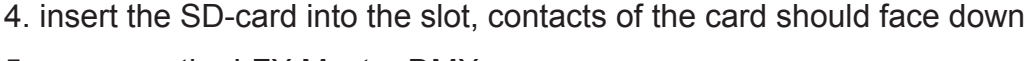

- 5. power up the LFX Master DMX
- 6. follow the instructions on the display
- 7. Remove the SD-card and re-assemble the side panel

*micro SD-card slot*

DO NOT INTERRUPT THE POWER SUPPLY UNTIL THE UPDATE PROCESS IS FINISHED!

**WARNING** 

### **required equipment**

- micro SD-card (max. 32 GB)
- Screwdriver TX10

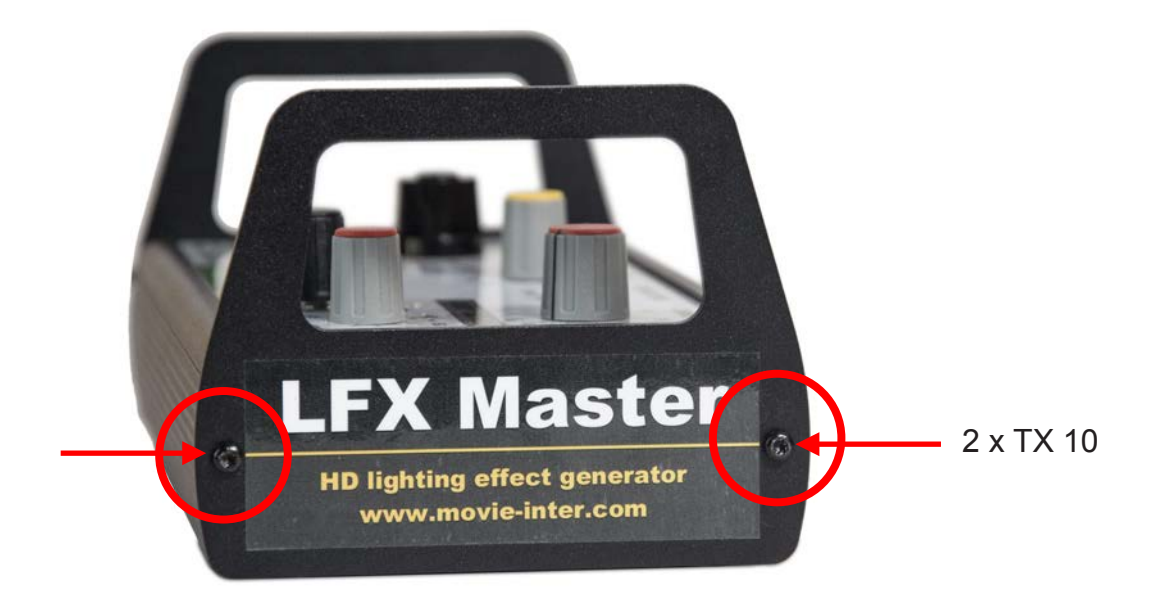

# **Trouble shooting**

#### **Basic conditions for operation**

- 1. The device, especially the power supply unit, has no damages.
- 2. The operation voltage is 100 240 VAC @50/60 Hz

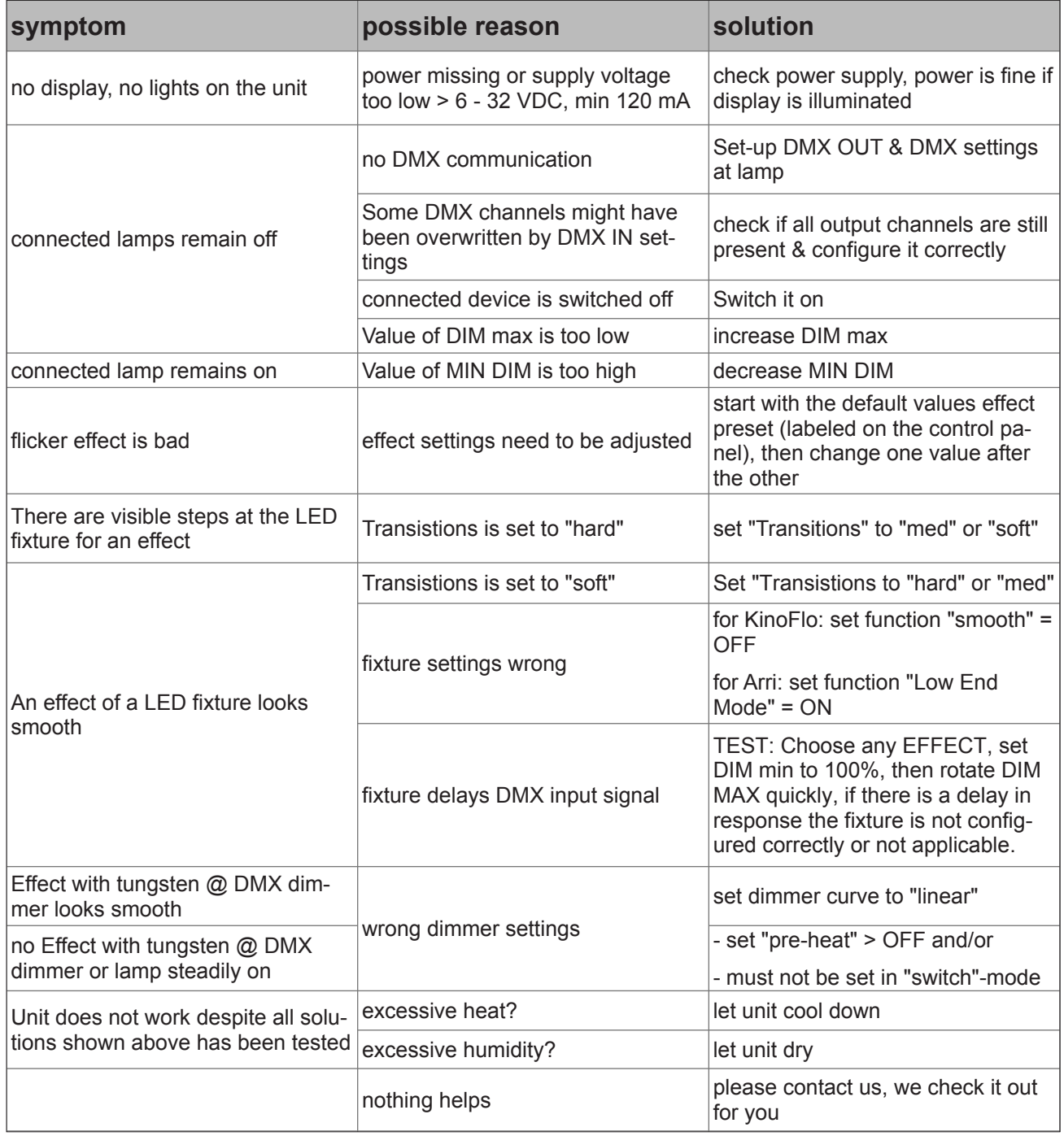

# **Specifications**

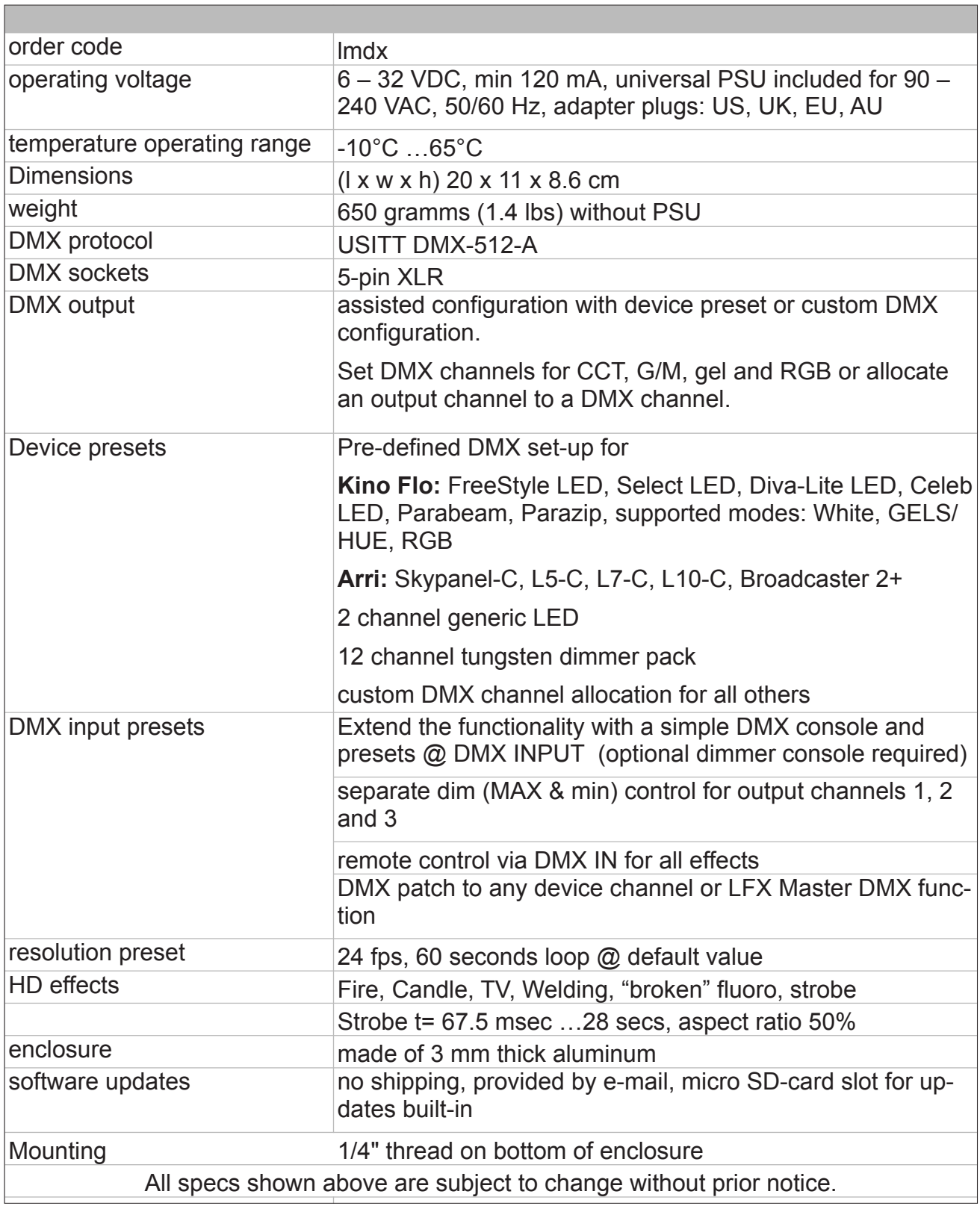

# **Cleaning and disposal**

#### **Cleaning the unit**

ONLY clean the unit when disconnected completely from all cables!

Use a clean slightly wet cloth.

Do not use any detergents for cleaning.

#### **Disposal**

In order to avoid any possible effects resulting from the disposal of electrical an electronic equipment containing substances damaging the environment and human health, the European Parliament and Council directives 2002/96/EC on waste electrical and electronic equipment (WEEE) and 2002/95/EC on the restriction of the use of certain hazardous substances in electrical and electronic equipment (RoHS) have been transferred into national law in all EU member states.

The product you have purchased was developed in line with the current state of the art in an environmentally friendly manner and with the view of recycling.

The product is labelled with the symbol shown to the right. If you wish to dispose this product, this symbol obliges you to do so separately from industrial sorted waste.

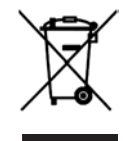

Waste equipment should be shipped to movie-intercom. We will dispose the waste for you.

Electrical equipment does not belong in regular waste.

#### **European Union declaration of conformity**

This product corresponds to the following specifications under strict observance of the in-

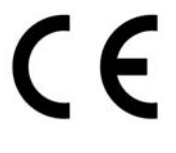

stallation instructions and technical specifications: Standard 2004/108/EG of the European Parliament and the council from 15.

December 2004 for law provision adaptation of the member states concerning the electronical

compatibility and for abrogation of standard 2014/30/EU.

The device passed the test. Berlin, June 22, 2017

# **Address & support**

Please do not hesitate to contact movie-intercom.

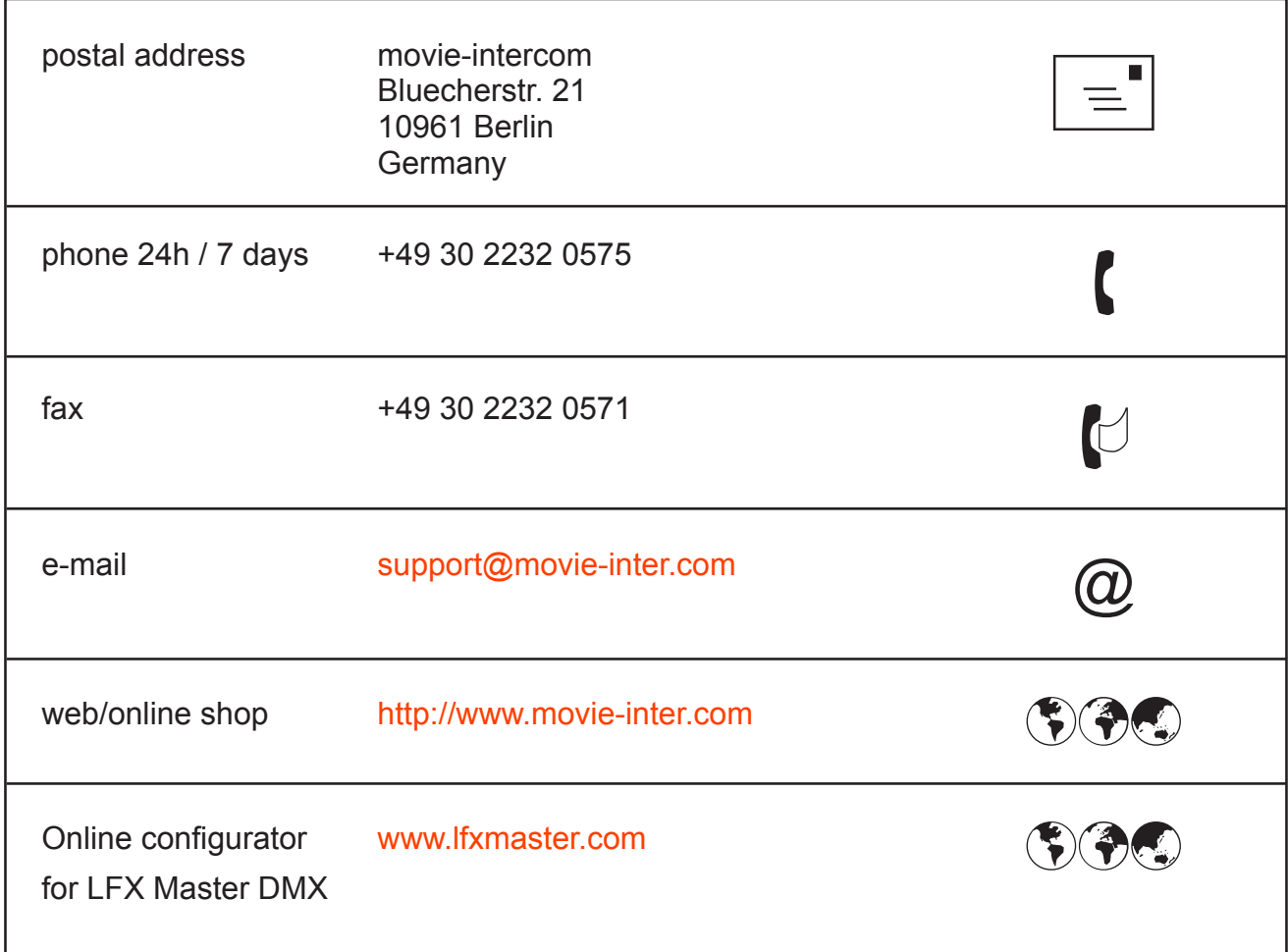

We are looking forward to answer your questions.